# 3.管理画面(各種設定・変更)

- 1. 契約情報・取引権限・振込手数料 管理
	- 1.企業情報
		- ●契約情報の照会 承認機能・取引限度額の設定・変更
	- 2.口座情報
		- ●口座メモの変更
		- ●委託者メモの変更
	- 3.手数料情報 ●手数料の設定・変更、照会
- 2.利用者(ユーザ)設定 管理
	- 1.利用者情報の管理
		- ●利用者(ユーザ)情報の設定・変更・削除
	- 2.自身の情報の変更・照会 ●パスワード変更 (※確認用パスワードの再設定) ●利用権限の確認
	- 3.利用者停止・解除
		- ●利用停止・解除登録
	- 4.追加認証の管理
		- ●追加認証の利用停止解除
		- ●追加認証の回答リセット
	- 5.電子証明書失効
		- ●証明書失効
	- 6.トランザクション認証の管理
		- ●トランザクション認証の利用停止解除
		- ●トランザクション認証のトークン失効
	- 7.ログインパスワードの再設定
		- ●パスワードの再設定
- 3.操作履歴照会

# 3. 管 理 画 面(各種設定・変更)

1. 契約情報・取引権限・振込手数料 管理

マスターユーザを含む管理者ユーザは企業名、各種機能の利用有無、限度額、口座、手数料情報の登録/ 変更が可能です。

#### **1.** 企業情報

#### ●契約情報の照会 承認機能・取引限度額の設定・変更

ご契約内容の確認、承認機能・取引限度額の設定・変更を行います。

※一般ユーザは、「契約情報・設定情報の照会」(手順**2**)より、ご契約内容、承認機能のご利用有無、 お取引限度額の確認を行います。

# 手順**1** 業務を選択

**特理高度 業務講師** ①「管理画面(各種設定・変更)」メニューをクリックし てください。 **22000 - 03000 - 50.000 000 >** 開言 (ユーザ) 設定 管理 ②業務選択画面が表示されますので、 「契約情報・取引権限・振込手数料 管理」ボタンをク リックしてください。

# 手順**2** 作業内容を選択

**DEALERSHLET** 

**おはいいたなかします** 

第2、修整事務で使用する先方数6 (地引計算) 平数時の設定·安東を行います

**高山·安全東京で使用する元万為松(地引計算)平均利用物の保全地行います** 

NAKLESTARTASSES (BOHR) SBOART-2010-1127

**新た島以来在て使用する先方数型 (使中計算) 手数料** 

**内情報·取引権限·銀込手数料 管理 · 作業内容選択** 

切約債権の概念<br>承認機能→取引用金額の設定→変更 →

 $\frac{\left( \max\{0,1\} \right)}{\left( 0.5 \right) \left( 0.5 \right) \left( 1.5 \right) \left( 0.5 \right) \left( 0.5 \right)} \times \frac{\left( \max\{0,1\} \right)}{\left( 0.5 \right) \left( 0.5 \right) \left( 0.5 \right)} \times \frac{1}{\left( 0.5 \right)} \times \frac{1}{\left( 0.5 \right)}$ 

THORN (INITIAL FRANCISE CR.<sup>2</sup>

「限合板込」<br>し方発展(差引計算)平散時の照会

(新达新語)<br>先方時期 (連引計画) 平然時の例会

 $A 19556$ 

environ control 口座情報 **CHARGER** 

**BILEXEDNE** 

手数到待機

①作業内容選択画面が表示されますので、 「契約情報の照会 承認機能・取引限度額の設定・変更」 ボタンをクリックしてください。

- ※一般ユーザは「契約情報・設定情報の照会」ボタンをクリックする と、ご契約内容、承認機能のご利用有無、お取引限度額の確認を行 います。
- (\*は 3.管理画面(各種設定・変更)-1.契約情報・取引権限・振込手数料 管理 ) ※「口座メモの変更」ボタンをクリックすると、ご利用口座ごとにメモを変更で きます。(\*-2.口座情報 参照)
	- ※「委託者メモの変更」ボタンをクリックすると、委託者ごとにメモを変更でき ます。(\*-2.口座情報 参照)
	- ※「[振込振替]先方負担(差引計算)手数料の設定・変更」ボタンをクリック すると、振込・振替で使用する先方負担(差引計算)手数料の設定・変更 ができます。(\*-3.手数料情報 参照)
	- ※「[振込振替]先方負担(差引計算)手数料の照会」ボタンをクリックすると、 振込・振替で使用する先方負担(差引計算)手数料情報の照会ができま す。(\*-3.手数料情報 参照)
	- ※「[総合振込]先方負担(差引計算)手数料の設定・変更」ボタンをクリック すると、総合振込で使用する先方負担(差引計算)手数料の設定・変更 ができます。(\*-3.手数料情報 参照)
	- ※「[総合振込]先方負担(差引計算)手数料の照会」ボタンをクリックすると、 総合振込で使用する先方負担(差引計算)手数料情報の照会ができます。 (\*-3.手数料情報 参照)

# 百五法人ダイレクト きょうしょう しょうしょう しゅうしょう しゅうしゅう しゅうしゅん こうしゅう ご利用マニュアル

# 手順**3** 企業情報変更

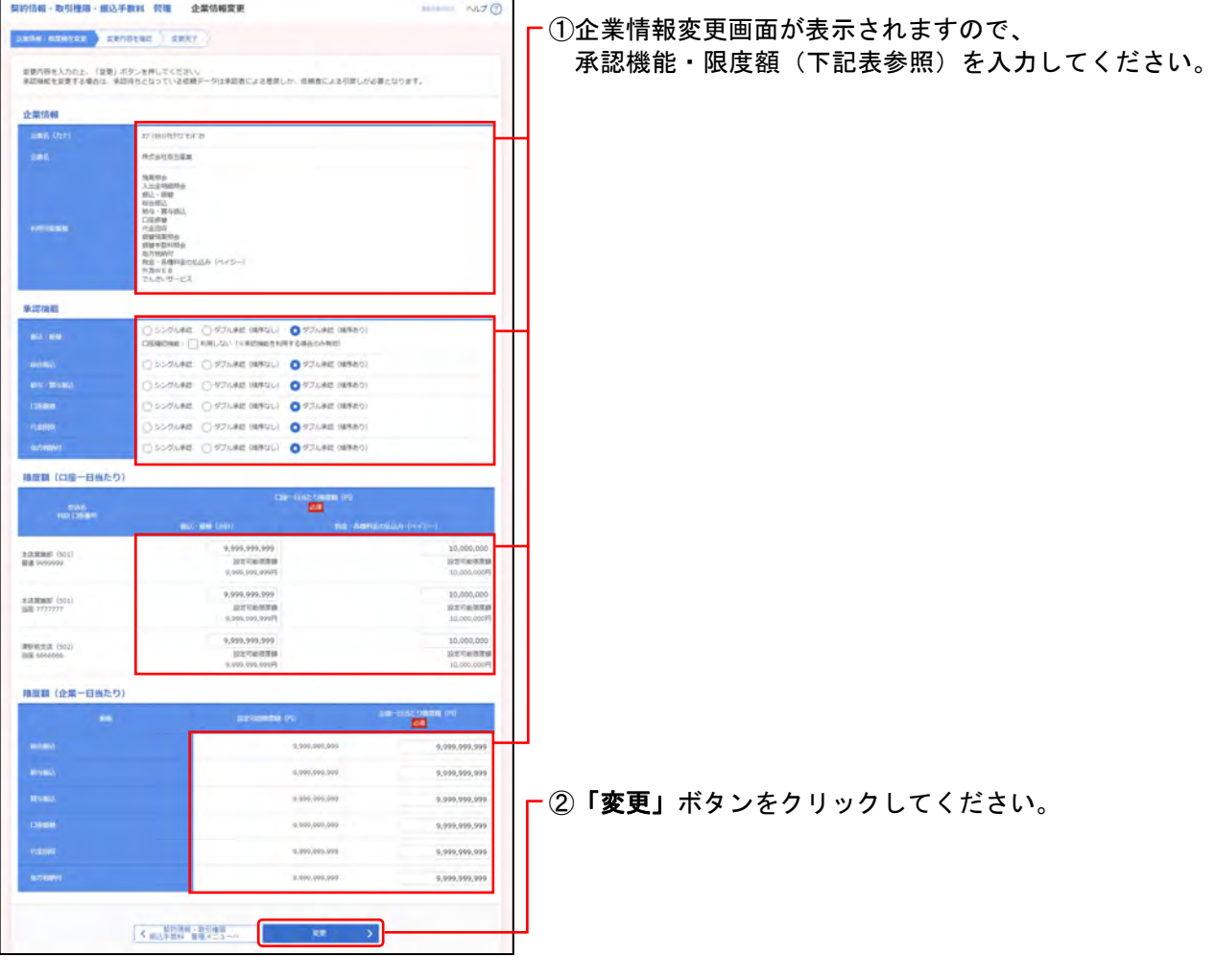

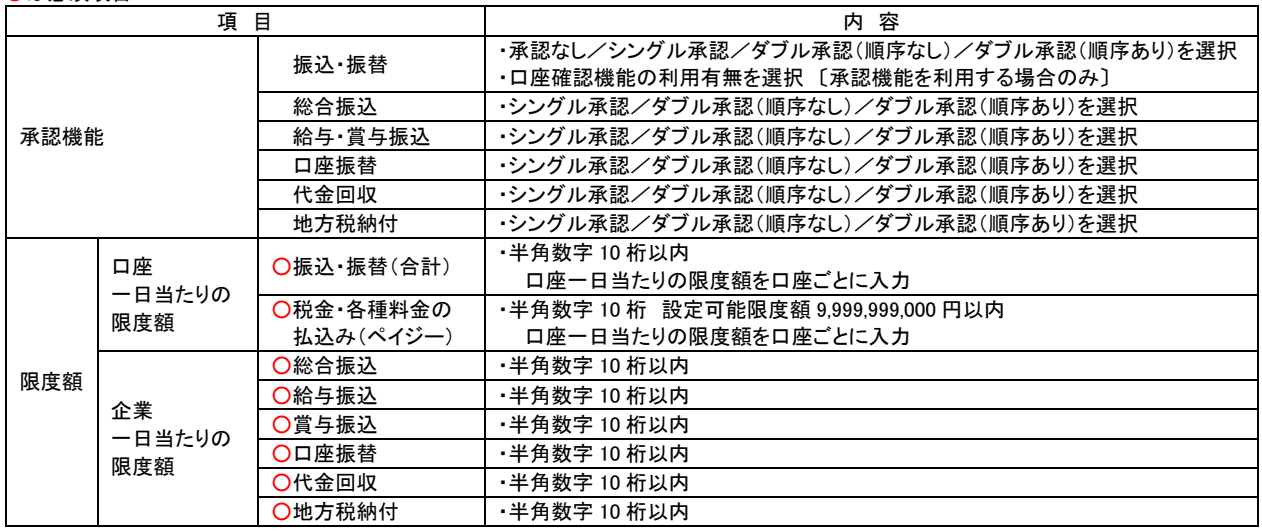

# 手順**4** 変更内容を確認

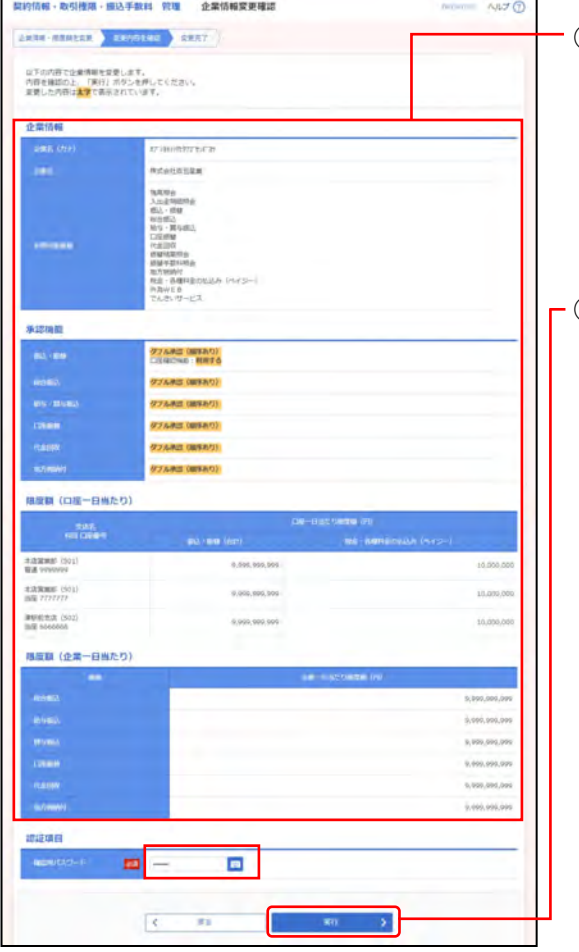

①企業情報変更確認画面が表示されますので、 変更内容を確認し、下記(表参照)を入力してください。

○は必須項目

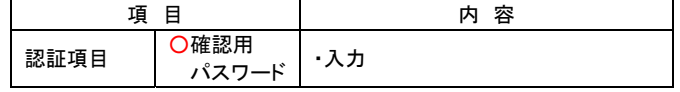

②「実行」ボタンをクリックしてください。

# 手順**5** 変更完了

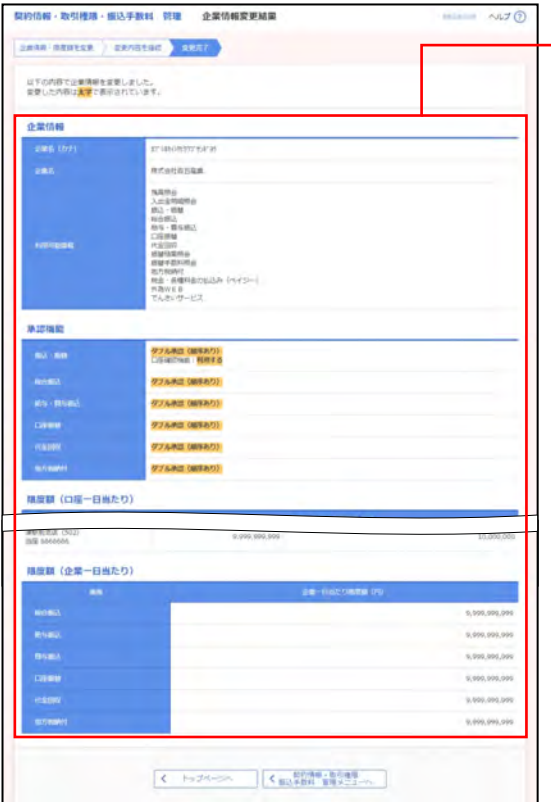

①企業情報変更結果画面が表示されますので、 変更結果をご確認ください。

百五法人ダイレクト きょうしょう しょうしょう しゅうしょう しゅうしゅう こうしゅう こうしゅう ご利用マニュアル

# **2.** 口座情報

# ●口座メモの変更

口座メモを変更します。

ご利用口座ごとに任意の文言を登録することで、目的の口座を特定しやすくなります。

### 手順**1** 業務を選択

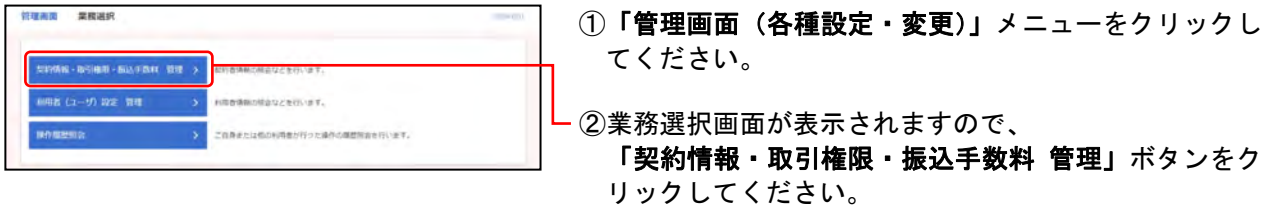

# 手順**2** 作業内容を選択

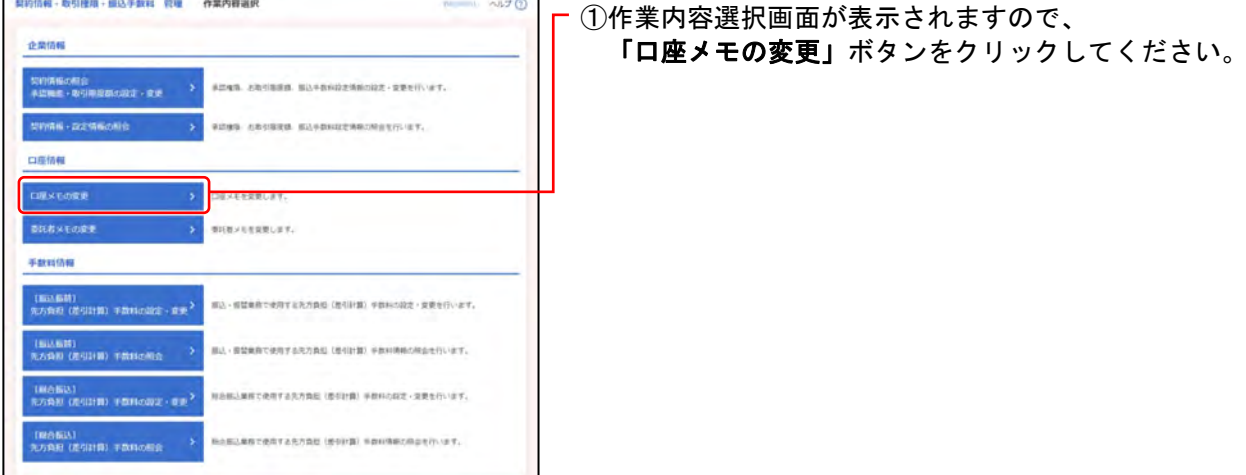

# 手順**3** 口座メモを変更

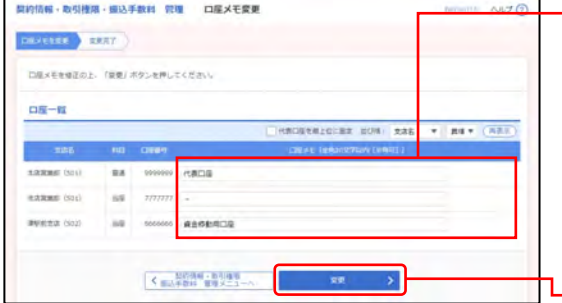

①口座メモ変更画面が表示されますので、 下記(表参照)を入力してください。

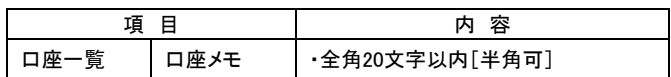

※並び順の変更や、代表口座を最上位に固定することができます。並 び順等を選択後、「再表示」ボタンをクリックしてください。

<mark>\_</mark> ②**「変更」**ボタンをクリックしてください。

# 手順**4** 変更完了

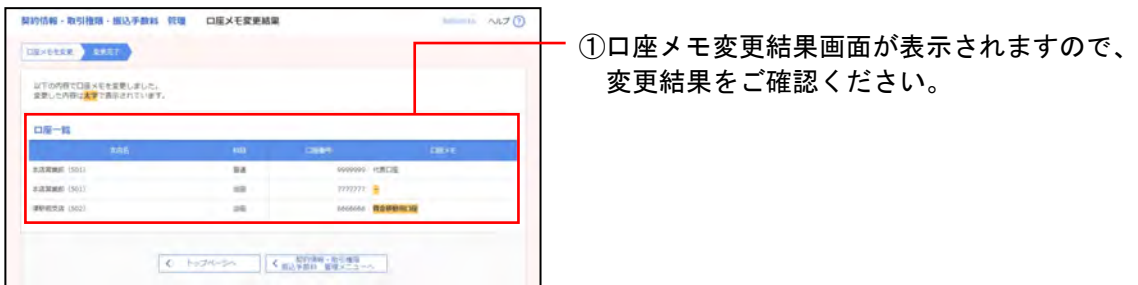

百五法人ダイレクト こころ こうしょう しょうしょう しゅうしょう しゅうしゅう こうしゅう こうりょく ご利用マニュアル

# ●委託者メモの変更

委託者メモを変更します。

委託者ごとに任意の文言を登録することで、目的の委託者を特定しやすくなります。

#### 手順**1** 業務を選択

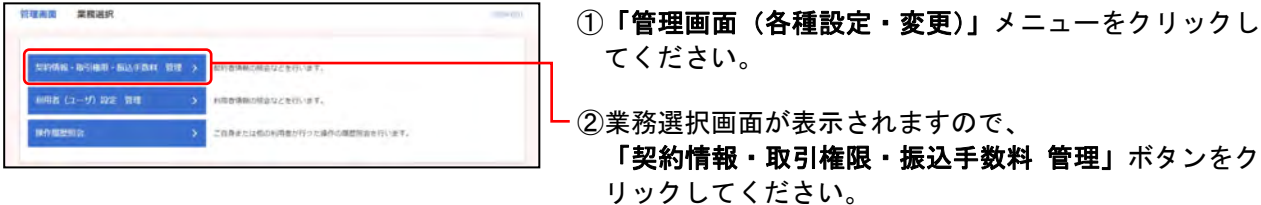

### 手順**2** 作業内容を選択

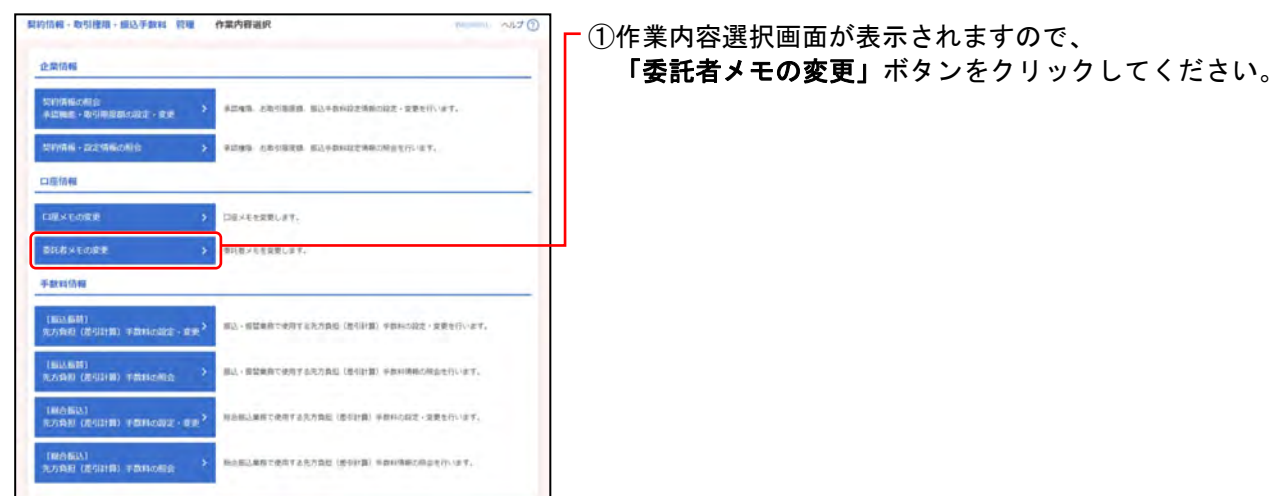

# 手順**3** 委託者メモを変更

**CONTRACTOR** 

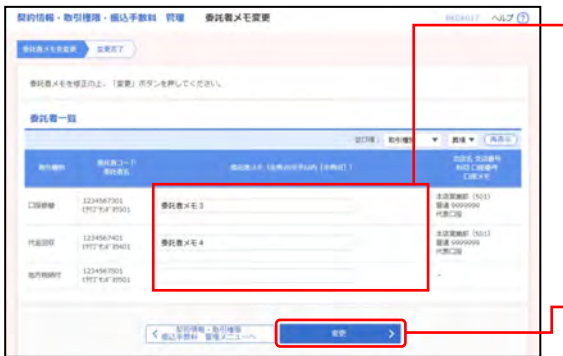

①委託者メモ変更画面が表示されますので、 下記(表参照)を入力してください。

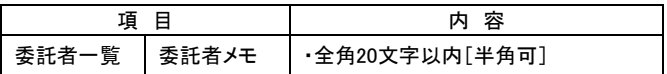

※並び順を変更することができます。並び順を選択後、「再表示」ボ タンをクリックしてください。

②「変更」ボタンをクリックしてください。

### 手順**4** 変更完了

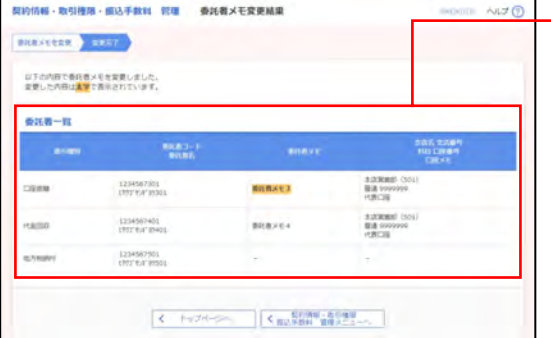

①委託者メモ変更結果画面が表示されますので、 変更結果をご確認ください。

# **3.** 手数料情報

先方負担手数料の設定・変更・照会を行います。 先方負担手数料を登録すると、入力された支払金額から振込手数料相当額を差し引くことができます。

<先方負担手数料>

- ・設定・変更 マスターユーザ、管理者ユーザのログイン時のみ表示されます。
- ・照会 一般ユーザのログイン時のみ表示されます。

【ご注意】

振込・振替に用いる先方負担手数料と、総合振込に用いる先方負担手数料とは、別の管理になります。

- それぞれ[振込・振替]または[総合振込]の
	- ・「先方負担(差引計算)手数料の設定・変更」
	- ・「先方負担(差引計算)手数料の照会」

をご参照ください。

# ●手数料の設定・変更、照会

#### 手順**1** 業務を選択

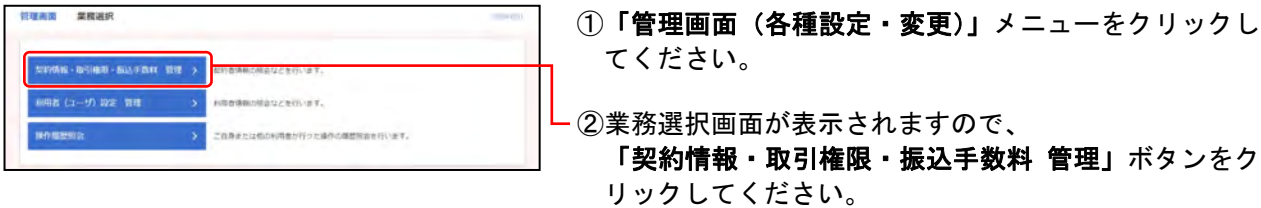

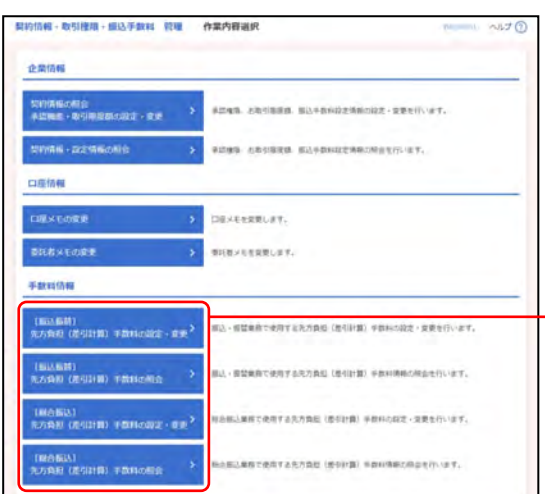

# 手順**2** 作業内容を選択

①作業内容選択画面が表示されますので、 手数料情報から対象のボタン(下記表参照)をクリック してください。

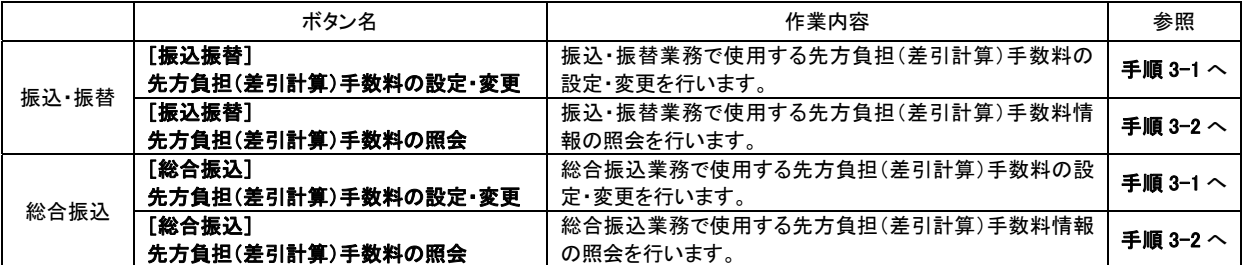

# 手順**3-1** 先方負担手数料の設定・変更 (マスターユーザ、管理者ユーザのみ)

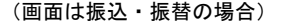

# 型的信候 - 取引模块 - 模込手数料、饼建 - 先方負担手数料「模込 - 模様」変更 KARDYNY INN HOT BOR 実業内容を入力の上: 「業業」ボタンを押してください。 先方負担手数料情報  $\mathbf{m}$ 10,000 FL = RST11607 基準手数料情報 O RRTE DE BROERFEREERTS 手数はパターン一覧  $\begin{array}{l} \begin{array}{c} \text{NUSUMER} \\ \text{1.970\,992220000} \\ \text{2.999\,992220000} \\ \end{array} \end{array}$  $\blacksquare$ 220 220 55  $\leq \frac{\log\log n}{\log\log n} \cdot \frac{\log\log n}{\log\log n}$  $\begin{bmatrix} 1 & 1 & 0 \\ 0 & 0 & 0 \\ 0 & 0 & 0 \end{bmatrix}$

①先方負担手数料[振込・振替(総合振込)]変更画面が表 示されますので、下記(表参照)を入力してください。

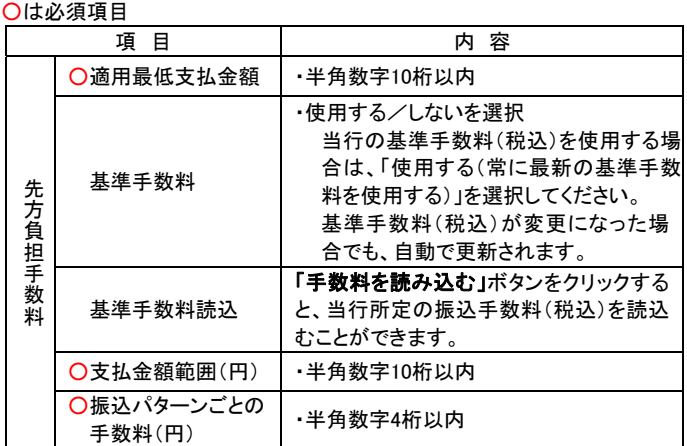

※振込手数料は消費税込で引落されます。手数料差引計算を行う場合 は十分ご注意ください。

③先方負担手数料[振込・振替(総合振込)]変更結果画面

②「変更」ボタンをクリックしてください。

が表示されますので、ご確認ください。

(画面は振込・振替の場合)

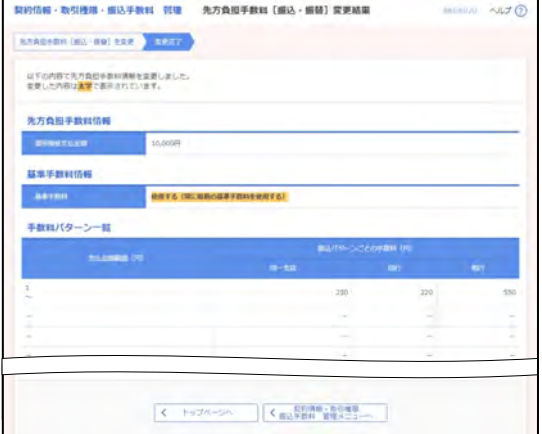

# 手順**3-2** 先方負担手数料の照会 (一般ユーザのログイン時のみ表示)

(画面は振込・振替の場合)

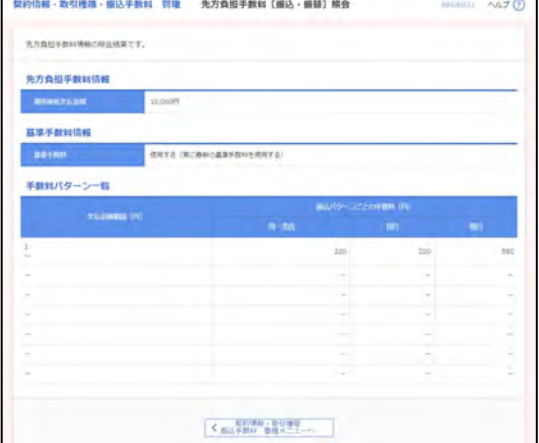

①先方負担手数料[振込・振替(総合振込)]照会画面が表 示されますので、ご確認ください。

#### 2. 利用者(ユーザ)設定 管理

管理者ユーザは他のご利用者の新規登録、登録されている利用者情報の変更/削除が可能です。

■マスターユーザを含む管理者が、他のご利用者の方(「一般ユーザ」といいます)のログイン ID 等を追加することにより、 複数のユーザでご利用いただくことができます。

また、利用できるサービスや口座の制限を設定することもできます。

■マスターユーザを含め、100 名までご利用いただけます。

2ユーザ認証をご利用の場合 ・一般ユーザを追加する場合、追加・認証することができます。 ・管理者ユーザを追加する場合、追加後お取引店に『百五法人ダイレクト利用者登録コード通知依 頼書』をご提出ください。(百五銀行HPからダウンロード可)

#### ◆パスワードの再設定

- ■ユーザがログインパスワードおよび確認用パスワードを一定回数以上連続して間違えた場合、そのユーザはサー ビスが利用できなくなります。
	- 【一般ユーザが利用できなくなった場合】

マスターユーザまたは管理者ユーザが、該当の一般ユーザのログインパスワードおよび確認用パスワードを 変更することにより、利用を再開させることができます。

「**3.**管理画面(各種設定・変更)-**2.**利用者**(**ユーザ**)**設定 管理-**1.**利用者情報の管理-●利用者**(**ユーザ**)**情 報の設定・変更・削除」をご参照ください。

#### 【マスターユーザまたは管理者ユーザが利用できなくなった場合】

マスターユーザまたは管理者ユーザで利用を再開させることができます。

○マスターユーザおよび全ての管理者ユーザのログインパスワードが利用停止中の場合

・ログインパスワードの再設定

「**3.**管理画面(各種設定・変更)-**2.**利用者**(**ユーザ**)**設定 管理-**7.**ログインパスワードの再設定」を ご参照ください。

!! 確認用パスワードをお忘れの場合、お取引店の店頭でのお手続きが必要となります。お手数ですが 代表口座のお届け印を持参のうえご来店願います。

- ○マスターユーザまたは管理者ユーザのうち、1名でもサービスが利用可能な場合
- サービスが利用可能なマスターユーザまたは管理者ユーザが、該当ユーザのログインパスワードおよび確 認用パスワードを変更することにより、利用を再開させることができます。
- 「**3.**管理画面(各種設定・変更)-**2.**利用者**(**ユーザ**)**設定 管理-**1.**利用者情報の管理-●利用者**(**ユーザ**)** 情報の設定・変更・削除」をご参照ください。

※確認用パスワードはユーザ自身で再設定することも可能です。

「**3.**管理画面(各種設定・変更)-**2.**利用者**(**ユーザ**)**設定 管理-**2.**自身の情報の変更・照会-●パスワード 変更(※確認用パスワードの再設定)」をご参照ください。

ログインID・パスワードなどを変更された場合は、管理していただきますようお願いいたしま す。百五銀行にお問い合わせいただいても、お調べできませんのでご注意ください。 なお、一般ユーザは自身のパスワードのみ、画面から変更することができます。パスワード以外 の登録内容の変更は、管理者が設定してください。

### **1.** 利用者情報の管理

●利用者**(**ユーザ**)**情報の設定・変更・削除

#### 手順**1** 業務を選択

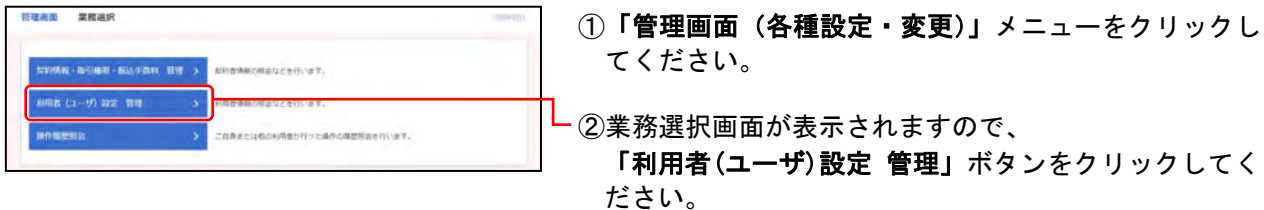

# 手順**2** 作業内容を選択

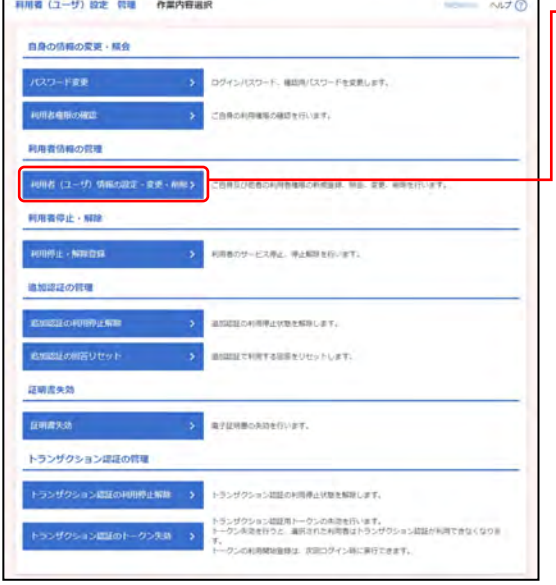

①作業内容選択画面が表示されますので、 「利用者(ユーザ)情報の設定・変更・削除」ボタンをク リックしてください。

(\*は 3.管理画面(各種設定・変更)-2.利用者(ユーザ)設定 管理 ) ※「パスワード変更」ボタンをクリックすると、ログインパスワード、確認用パ スワードを変更します。また、確認用パスワードの再設定ができます。 (\*-2.自身の情報の変更・照会 参照)

- ※「利用権限の確認」ボタンをクリックすると、ご自身の利用権限の確認が できます。(\*-2.自身の情報の変更・照会 参照)
- ※「利用停止・解除登録」ボタンをクリックすると、利用者のサービス停止、 停止解除ができます。(\*-3.利用者停止・解除 参照)
- ※「追加認証の利用停止解除」ボタンをクリックすると、追加認証の利用停 止状態の解除ができます。(\*-4.追加認証の管理 参照)
- ※「追加認証の回答リセット」ボタンをクリックすると、追加認証で利用する 回答をリセットできます。(\*-4.追加認証の管理 参照)
- ※「証明書失効」ボタンをクリックすると、電子証明書の失効ができます。 (\*-5.電子証明書失効 参照)

※「トランザクション認証の利用停止解除」ボタンをクリックすると、利用停止 状態の解除ができます。(\*-6.トランザクション認証の管理 参照)

※「トランザクション認証のトークン失効」ボタンをクリックすると、トークンの 失効ができます。(\*-6トランザクション認証の管理 参照)

# 手順**3** 利用者一覧

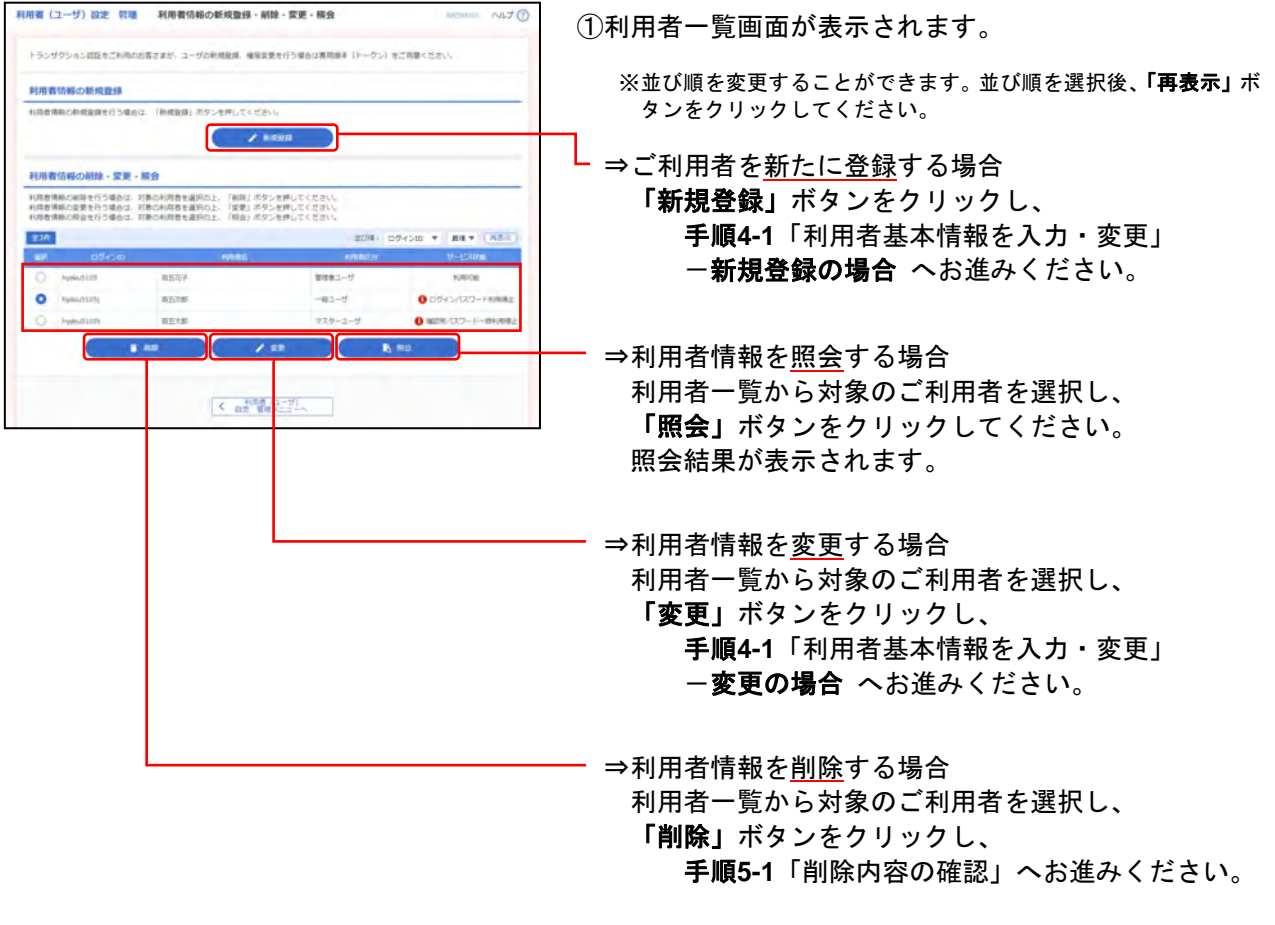

2ユーザ認証をご利用の場合 一般ユーザ(管理者権限なし)を追加した場合、通知対象者は対象ユーザを選択し、「照会」ボタンを クリックしてください。 利用者情報照会画面で〔利用者登録コード〕を確認し、対象ユーザに通知してください。 ※〔利用者登録コード〕は通知対象者のみに通知されます。通知対象者以外の管理者ユーザが利用者情報照会を 行っても表示されません。

百五法人ダイレクト こうしょう しょうしょう しゅうしょう しゅうしゅう しゅうしゅう こうしゅう ご利用マニュアル

※本手順は**P.48**の続きです。

 $\begin{minipage}{.4\linewidth} \textbf{m} & \textbf{m} & \textbf{m} & \textbf{m} & \textbf{m} & \textbf{m} \\ \textbf{m} & \textbf{m} & \textbf{m} & \textbf{m} & \textbf{m} \\ \textbf{m} & \textbf{m} & \textbf{m} & \textbf{m} & \textbf{m} \\ \textbf{m} & \textbf{m} & \textbf{m} & \textbf{m} & \textbf{m} \\ \textbf{m} & \textbf{m} & \textbf{m} & \textbf{m} & \textbf{m} \\ \textbf{m} & \textbf{m} & \textbf{m} & \textbf{m$ 

hyaku5105j

production.jp<br>www.material.com

O MILAN O MATA O HRUSH O HRTS

メールアドレスを2回入れしてくださ .<br>Pod<sup>200</sup>.00.10<br>Podrživanski razku

利用者 (ユーザ) 設定 管理 利用者登録 [基本情報]

<br>山下の調整を入力の上、「次へ」ボタンを押してください。

 $\overline{\mathbf{m}}$ **Human-Ktore** 

 $\mathbf{m}$ 

 $\omega$ 

**ED** name

利用着基本情報 **NOTABATA** 

# 手順**4-1** 利用者基本情報を入力・変更

**HARRYSHAVED HOTE** 

**V** HARDYERHERD ALCOHOL

ESEADUCATION

ARRETORISTILLISTIN

**STALLERTON** 

### ○新規登録の場合

 $A170$ 

- ①利用者登録[基本情報]画面が表示されますので、 利用者基本情報(下記表参照)を入力してください。
- ②「次へ」ボタンをクリックし、 手順**4-2** へお進みください。

※確認用パスワードの設定が必要な場合、 利用者のログイン時に確認用パスワードの 強制変更を行います。

#### ○は必須項目

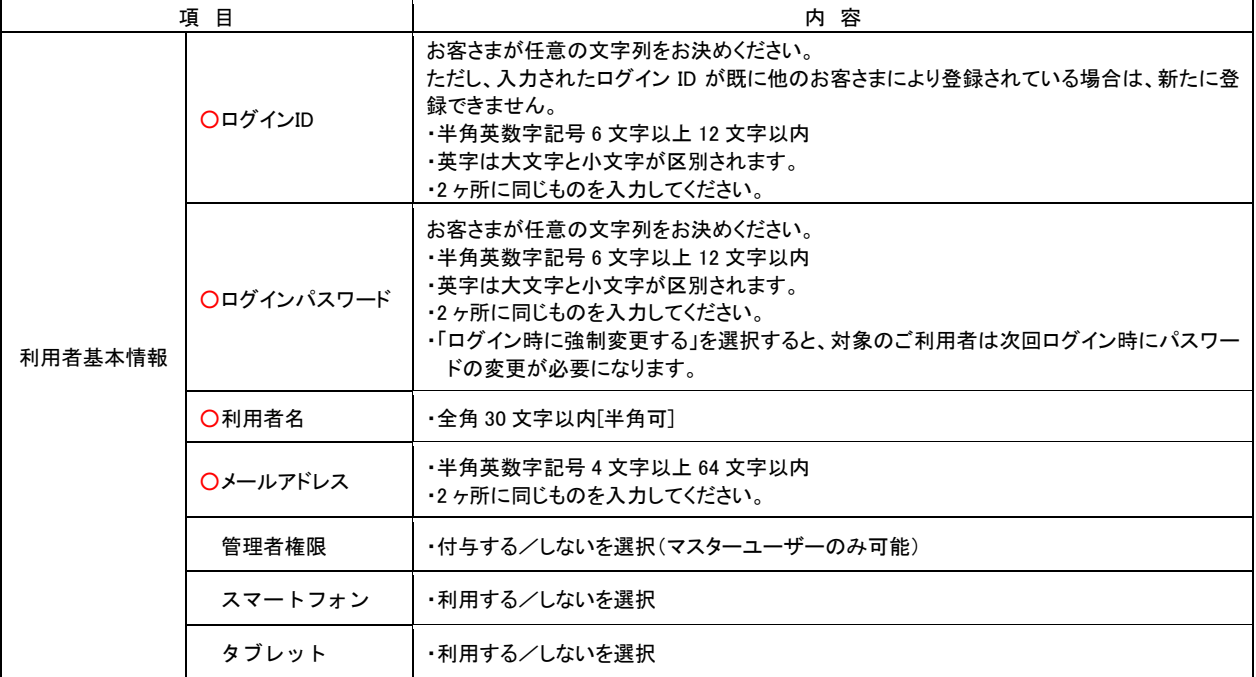

### ※本手順は**P.48**の続きです。

| 変更内容を入力の上、「次へ」ボタンを押してください。 |                                                                                                    |                                                                                                    |                          | ○変更の場合                            |
|----------------------------|----------------------------------------------------------------------------------------------------|----------------------------------------------------------------------------------------------------|--------------------------|-----------------------------------|
| 利用者基本情報                    |                                                                                                    |                                                                                                    |                          | ①利用者変更[基本情報]画面が表示されますので、          |
| <b><i>NEARXOW</i></b>      |                                                                                                    | mayon.                                                                                                    |                          |                                   |
| of co.                     | ミログインのを2回え力してください。<br><b><i>Provided 510/55</i></b><br>UNESTERSTALLISTEN<br>freelouS1051<br>半角新数学記号は文学以上以文学以内 |                                                                                                    | 利用者基本情報(下記表参照)を変更してください。 |                                   |
| <b>DIFFICULTS-F</b>        |                                                                                                    | <b>C SELGIA</b><br>O SETE<br>※ログイン/ロワードを2回入力してください。<br>= 単角単数字記号of2字以上123字运作<br><b>Course</b><br>一 半角発数字初めの文字以上以示字出内<br>A more<br>AL DOVUMENTERFE |                          | ②「次へ」ボタンをクリックし<br>手順4-2 へお進みください。 |
| <b>BERICULAR</b>           |                                                                                                    | O RELAN<br>$T$ cera<br>※確認用パスワードを2回入力してください。<br>$4 - 3.75$<br>ARREFERATE LITTER<br>$L$ <i>WX.71</i><br>AMERICAN TUTTERS<br>A COCHINEERS           |                          |                                   |
| <b>TIME</b>                | --                                                                                                    | 百五次郎                                                                                                    | 全角加工学店可                  |                                   |
| $9 - 1218$                 |                                                                                                    | NATION                                                                                                    |                          |                                   |
| メールアドレス                    |                                                                                                    | ※メールアドレスを2回入力してください。<br>970 8 <sup>***</sup> 40.30<br>※内容数字記事4文字以上64文字以内<br>prodi <sup>um</sup> .co.jp<br>AMERICANZALIMIER                        |                          |                                   |
| <b>A-APFLOMB</b>           |                                                                                                    | <b>RED</b>                                                                                                    |                          |                                   |
| 資信参照                       |                                                                                                    | 9051-507                                                                                                    |                          |                                   |
| $39 - 1945$                |                                                                                                    | <b>C NRUGH O NRTE</b>                                                                                                    |                          |                                   |
| タブレット                      |                                                                                                    | O HALLIN C HATZ                                                                                                    |                          |                                   |

○は必須項目

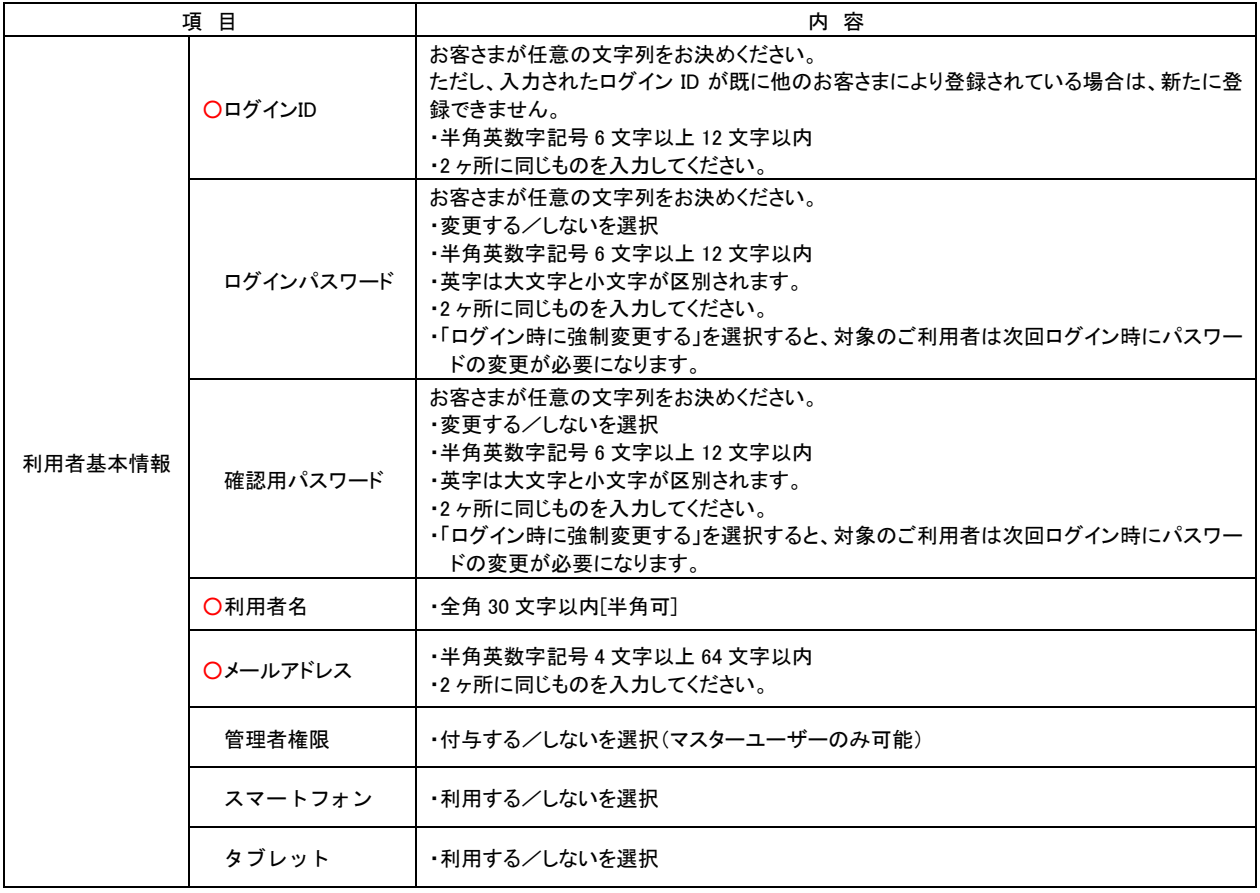

# 手順**4-2** 利用者権限を入力・変更

#### (画像は新規登録)

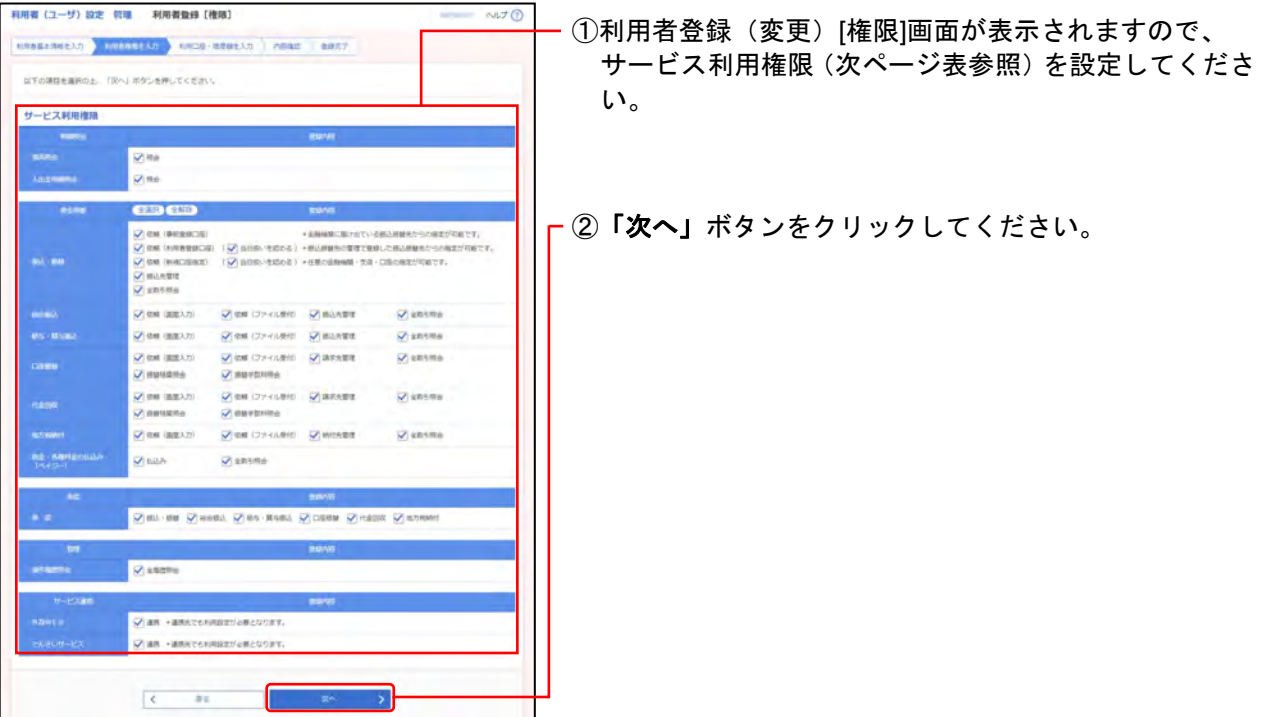

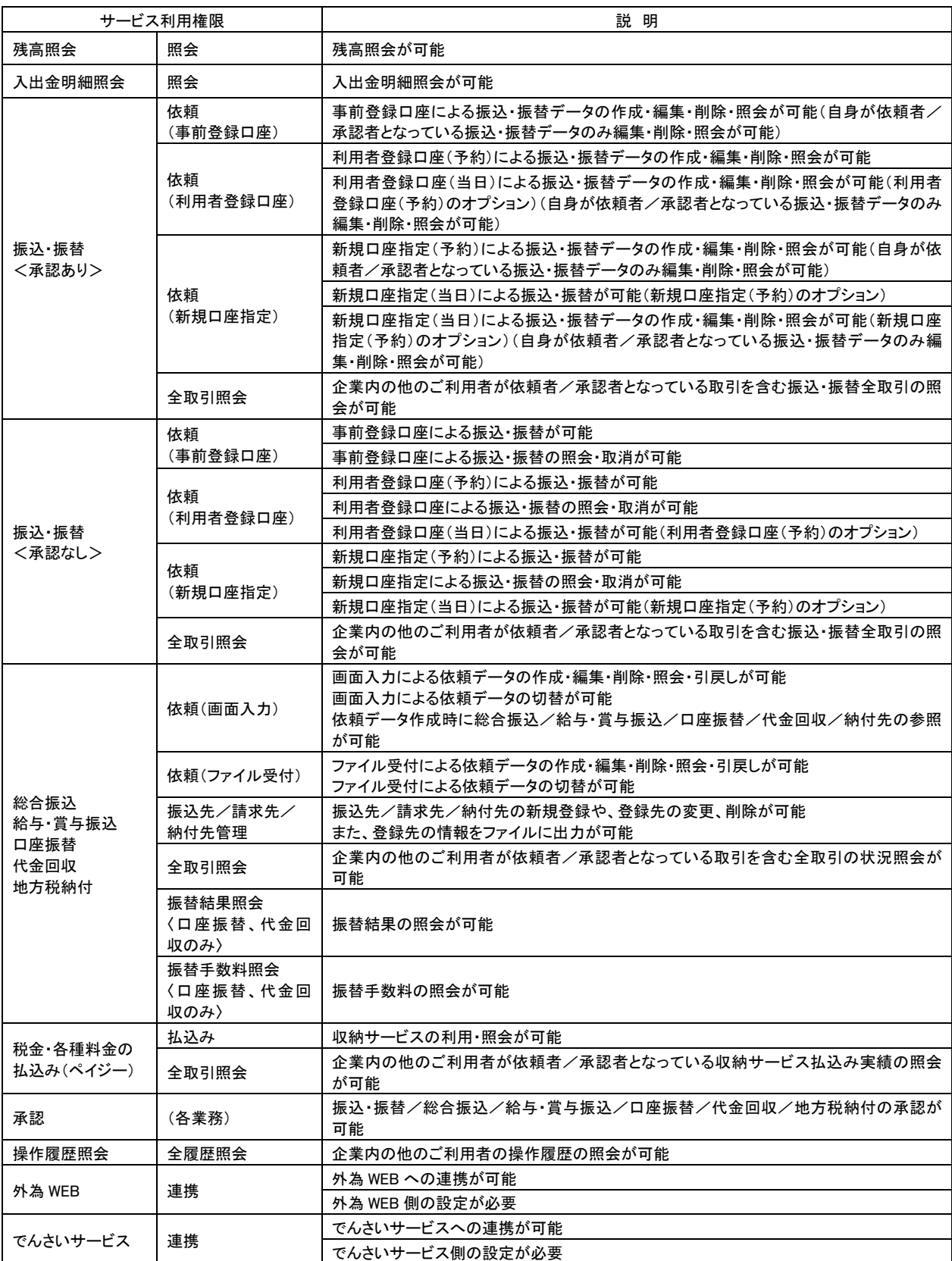

# 手順**4-3** 利用口座・限度額を入力

(画像は新規登録)

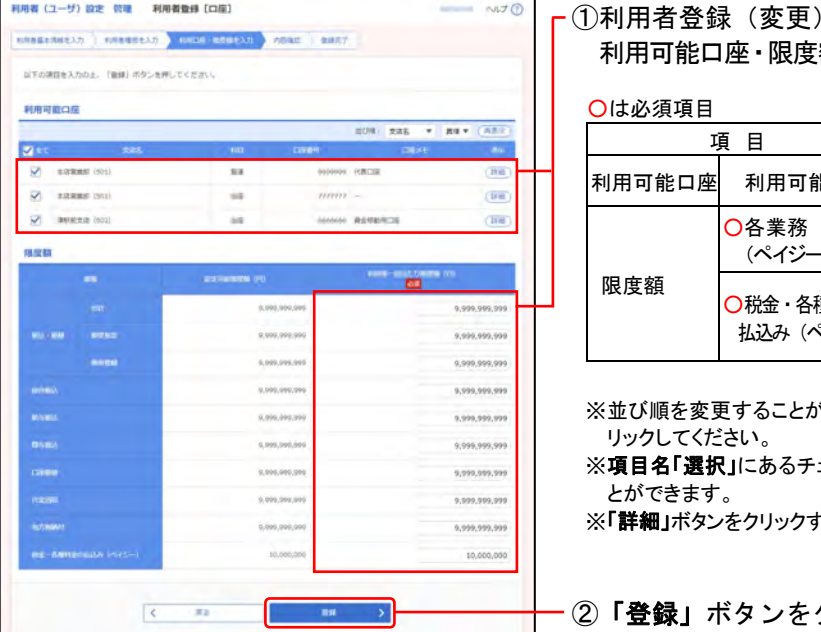

[口座]画面が表示されますので、 額 (下記表参照) を入力してください。

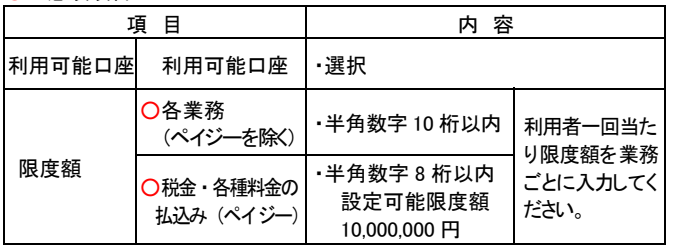

<sup>ぶ</sup>できます。並び順を選択後、**「再表示」**ボタンをク

ェックボックスを選択すると、全口座を選択するこ

すると、口座の詳細情報を表示することができます。

クリックしてください。

手順**4-4** 内容確認

(画像は新規登録)利用者 (ユーザ) 設定 管理 利用者登録確認  $4470$ ①利用者登録確認画面が表示されますので、  $\texttt{NMSERRRARAA} \begin{pmatrix} 0 & \texttt{NMSR-RAB} & \texttt{NMSR-RABRAA} \end{pmatrix} \begin{pmatrix} \texttt{NMSR} & \texttt{NMSR} \end{pmatrix} \begin{pmatrix} 0 & \texttt{NMSR} \end{pmatrix} \begin{pmatrix} 0 & \texttt{NMSR} \end{pmatrix} \begin{pmatrix} 0 & \texttt{NMSR} \end{pmatrix} \begin{pmatrix} 0 & \texttt{NMSR} \end{pmatrix} \begin{pmatrix} 0 & \texttt{NMSR} \end{pmatrix} \begin{pmatrix} 0 & \texttt{NMSR} \end{pmatrix} \begin{$ 登録(変更)内容を確認し、下記(表参照)を入力して 以下の内容で利用者情報を登録します。<br>内容を繰加め上、「現行」ボタンを押してください。<br>トランザクション加証番号は、お手持ちのトータンでご次完コードを読み取り、トータンに書手された優をご確認くださ ください。 利用者基本情報 ○は必須項目 項目 | 内容 www.stos COSTANDING PTE ○確認用 ノ<sup>帷認用</sup>すねーズカ<br>アパスワード <sup>-</sup> **store** ing \*\*\* m mus ○トランザ 確認!! トークンで読み取って表示さ 認証項目 1976 クション れた内容と読取り元画面の 内容が同じであること 認証番号 サービス利用権限 (◆) ・入力 ◆2ユーザ認証をご利用の場合を除きます。 . CEN (BURSC) ※利用可能口座の「詳細」ボタンをクリックすると、口座の詳細情報を表示 することができます。 an -anstronucleicope **AR -ARACCHANIZIORCADET** 2ユーザ認証をご利用の場合 明可能口压 一般ユーザを追加する場合、「利用者登録コード **RANGE OF**  $\overline{116}$ -通知対象者」を選択してください。  $\overline{\mathbf{u}}$ 200000 000  $\mathbf{u}$ ※登録を行っているユーザは、通知対象者として選択 specta (so)  $\overline{a}$ **MOON RESERVED**  $\frac{1}{\sqrt{2}}$ できません。別の管理者ユーザを選択してください。 stretti 理證項目 靣 匹 ②「実行」ボタンをクリックしてください。  $6 - 10$ 

手順**4-5** 登録完了

#### (画像は新規登録) 利用者 (ユーザ) 設定 管理 利用者登録結果 ①利用者登録結果画面が表示されますので、 登録(変更)結果をご確認ください。 以下の内容で利用者情報を登録しました。<br>サービス利用権限については対象の利用者が改定サービス利用時に有効になります。 利用者基本情報 ※「印刷」ボタンをクリックすると、印刷用PDFファイルが表示されます。 ログインID・パスワードなどは、管理していただきますようお nd caravers .<br>Rođe 願いいたします。百五銀行にお問い合わせいただいても、お調べ ing... できませんのでご注意ください。 in a inez. imura 2ユーザ認証をご利用の場合 サービス利用推出 一般ユーザを追加する場合、通知対象者に対象 ユーザの〔利用者登録コード〕が通知されます。 通知対象者は利用者情報照会画面で対象ユーザ の〔利用者登録コード〕を確認し、対象ユーザに 通知してください。 ※管理者ユーザを追加した場合、追加後お取引店に 『百五法人ダイレクト利用者登録コード通知依頼 書」をご提出ください。(百五銀行HPからダウン ロード可)

⇒電子証明書方式のお客さまは、 **2.**初期設定-**3.**電子証明書発行 (電子証明書方式のお客さま)(**P.14**)へ その後、**2.**初期設定-**4.**ログイン(**P.21**)へ

⇒ID・パスワード方式のお客さまは、 **2.**初期設定-**4.**ログイン(**P.21**)へ

※本手順は**P.48**の続きです。

# 手順**5-1** 削除内容を確認

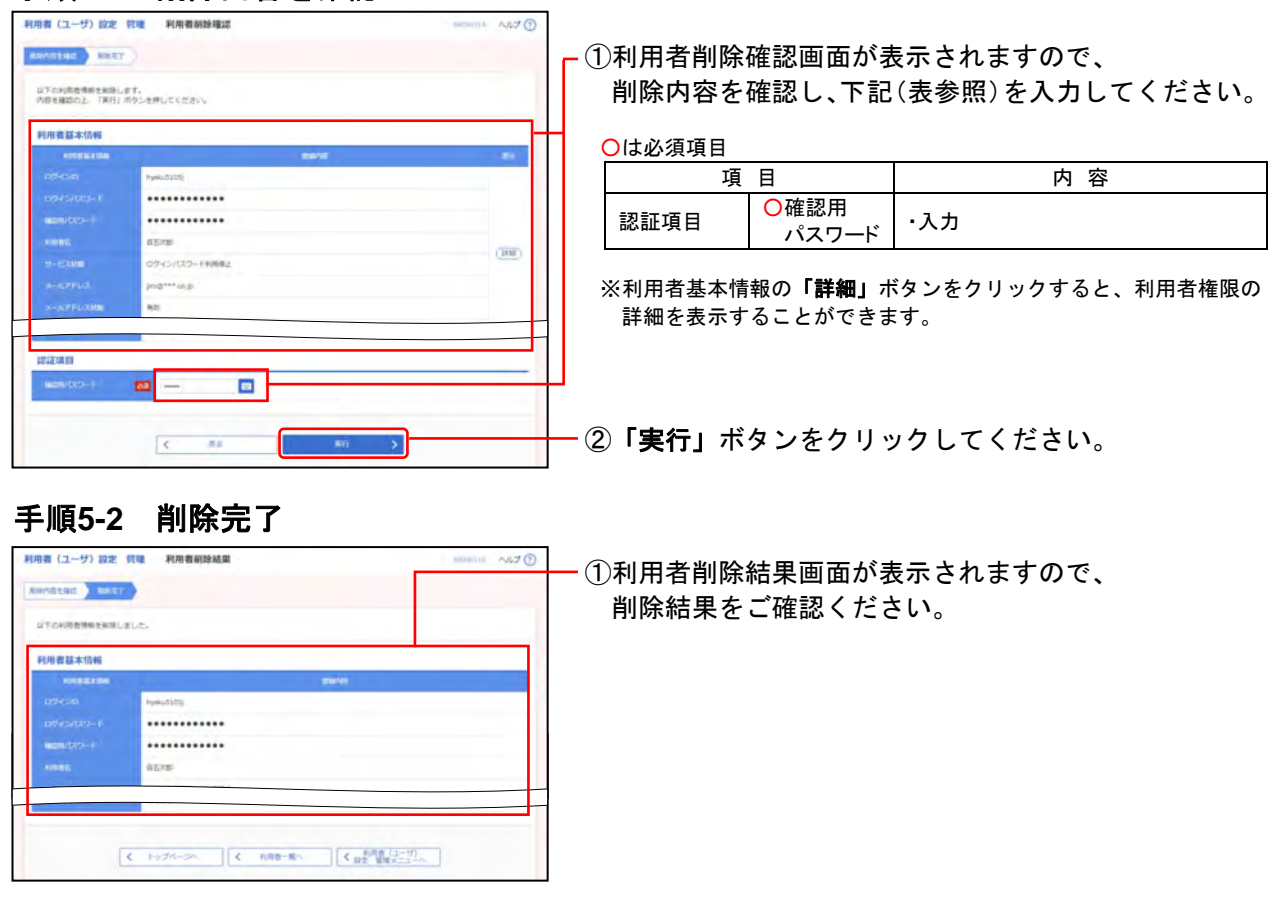

# **2.** 自身の情報の変更・照会

#### ●パスワード変更 (※確認用パスワードの再設定)

ログインパスワード、確認用パスワードを変更します。

※確認用パスワードをお忘れの場合、手順**3**で「⇒確認用パスワードをお忘れの場合」をご参照ください。

# 手順**1** 業務を選択

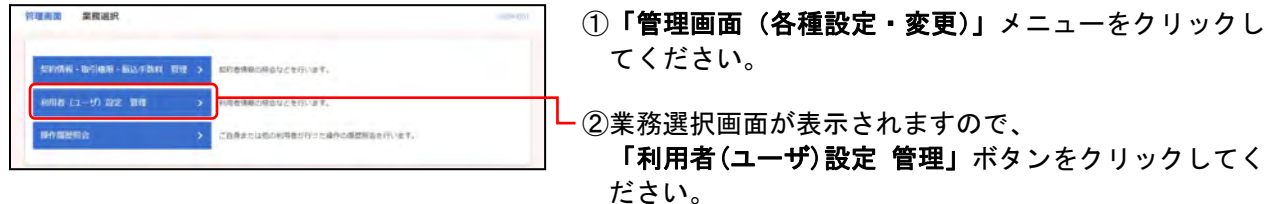

# 手順**2** 作業内容を選択

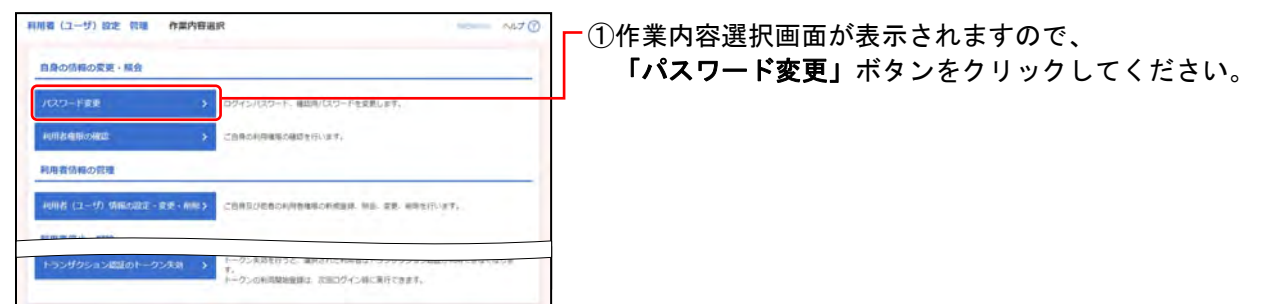

# 手順**3** パスワード変更

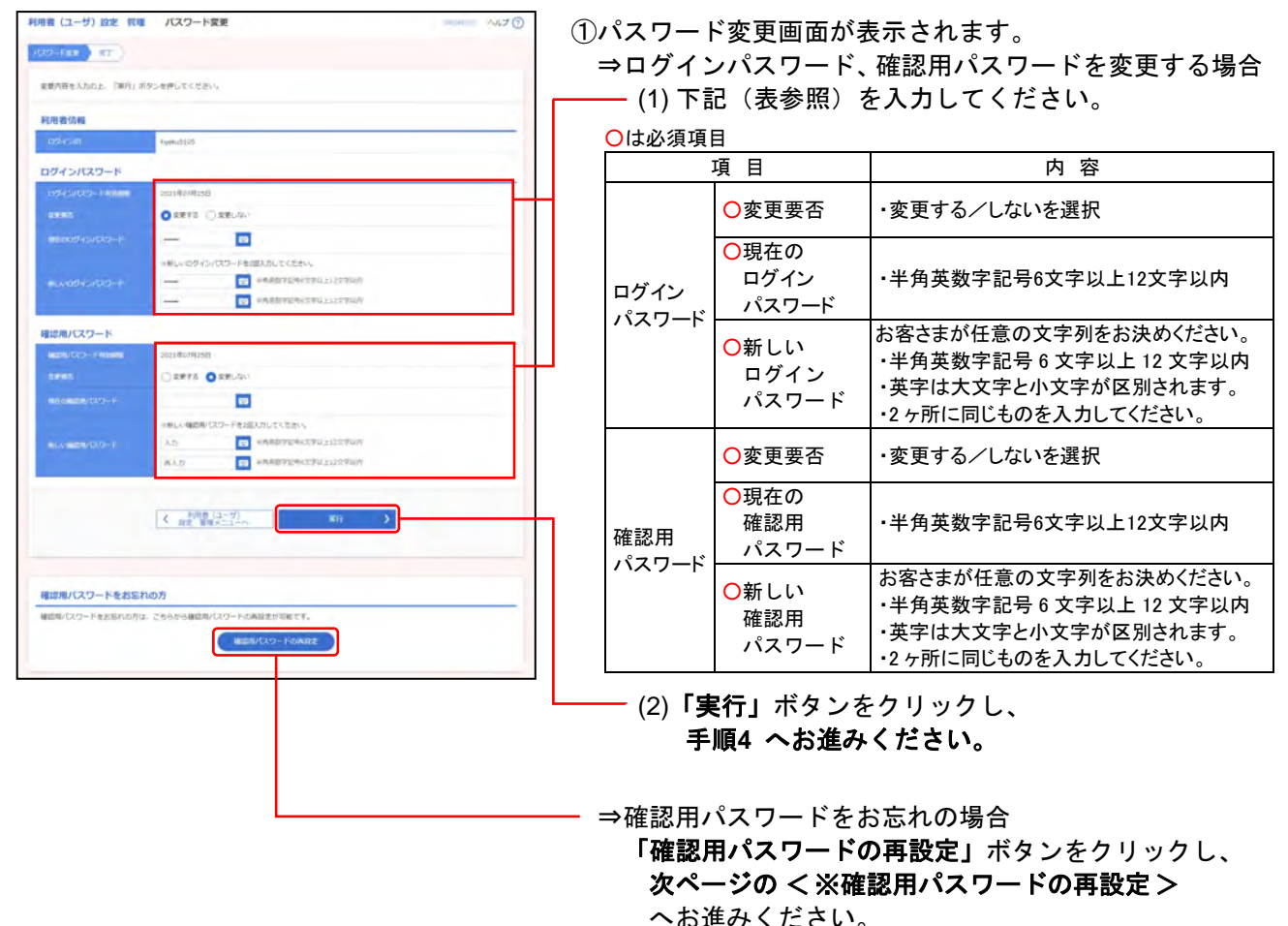

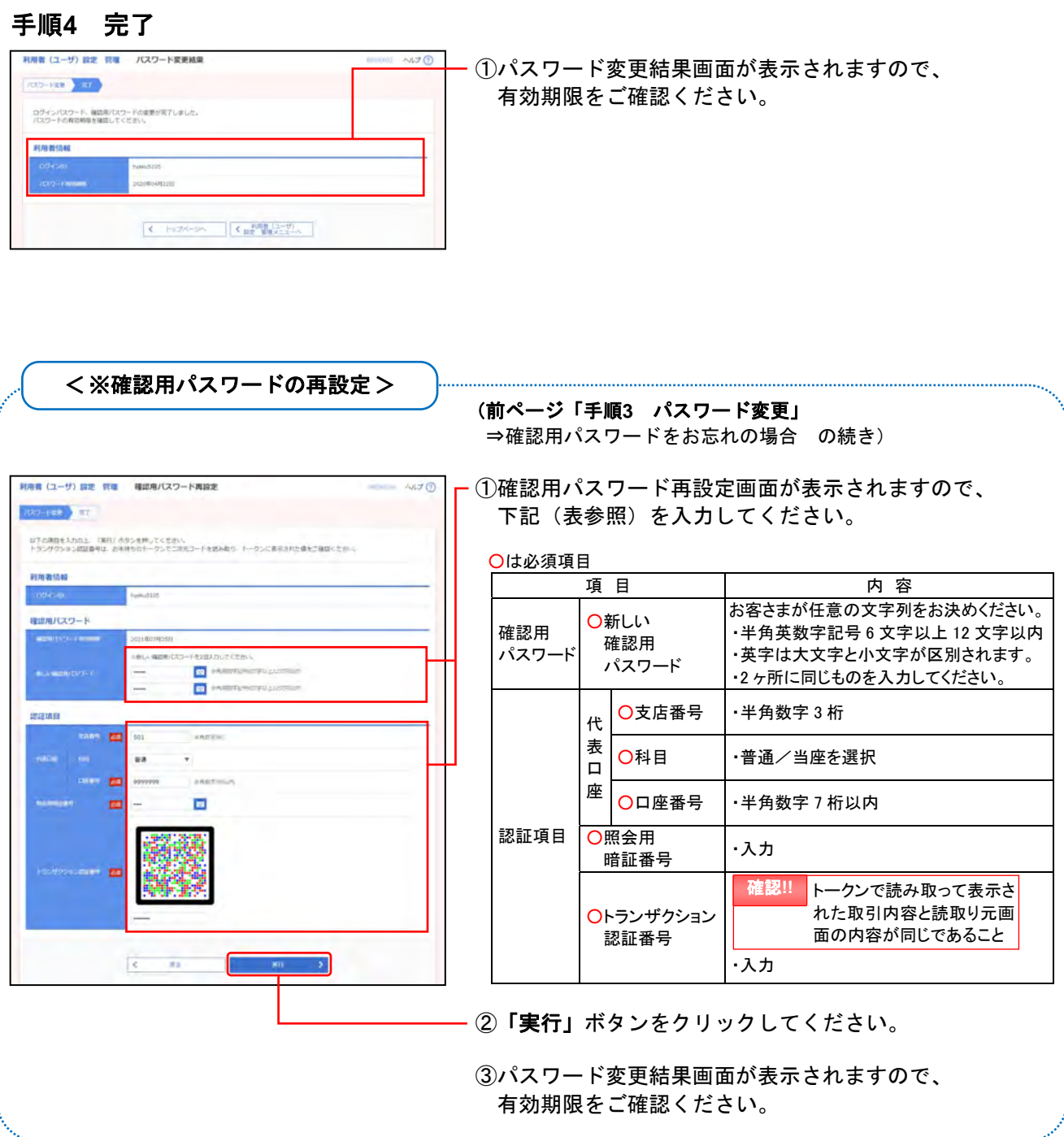

# ●利用権限の確認

ご自身の利用権限の確認を行います。

# 手順**1** 業務を選択

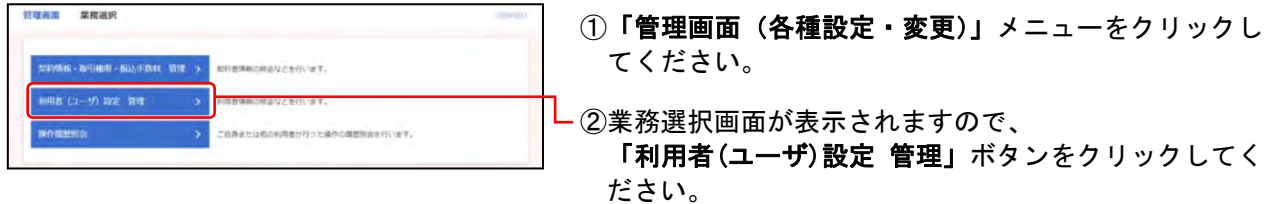

# 手順**2** 作業内容を選択

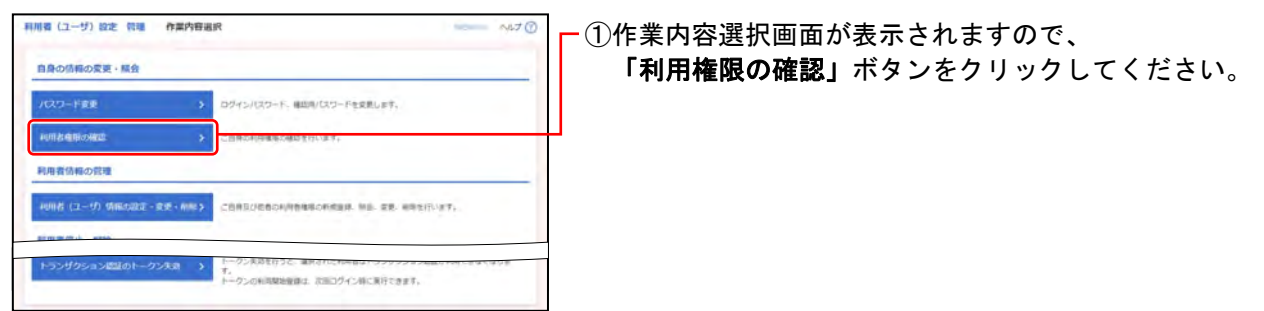

÷

# 手順**3** 利用者照会

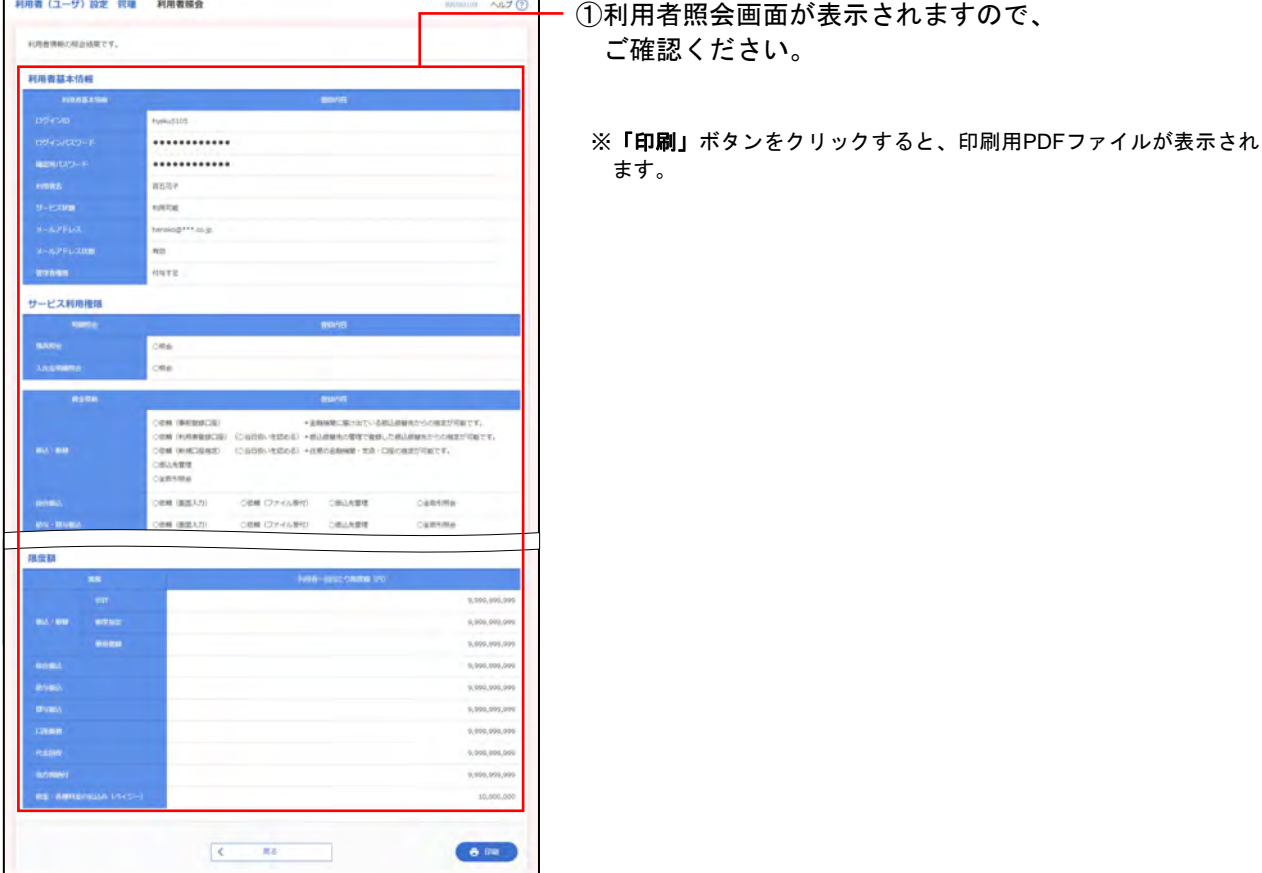

百五法人ダイレクト ご利用マニュアル

# **3.** 利用者停止・解除

### ●利用停止・解除登録

利用者のサービス停止、停止解除を行います。

### 手順**1** 業務を選択

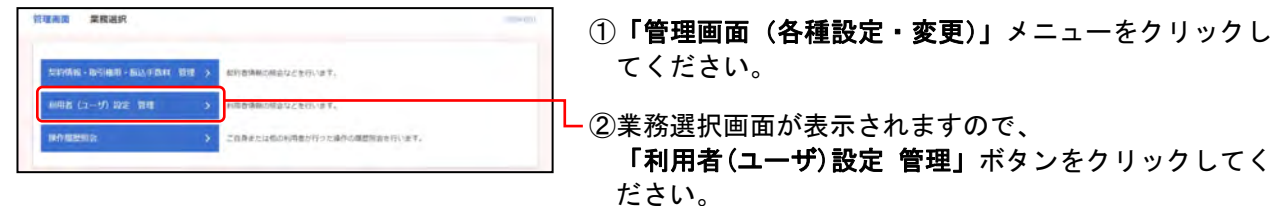

# 手順**2** 作業内容を選択

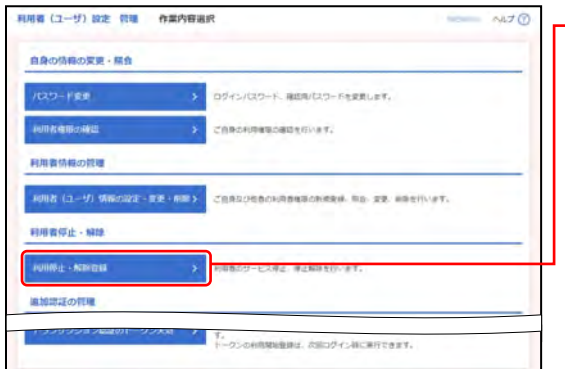

①作業内容選択画面が表示されますので、 「利用停止・解除登録」ボタンをクリックしてください。

# 手順**3** 利用者停止・解除一覧

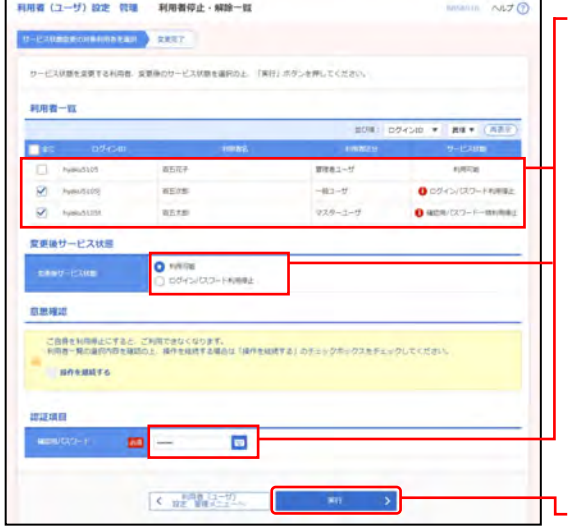

①利用者停止・解除一覧画面が表示されますので、 下記(表参照)を入力してください。

○は必須項目

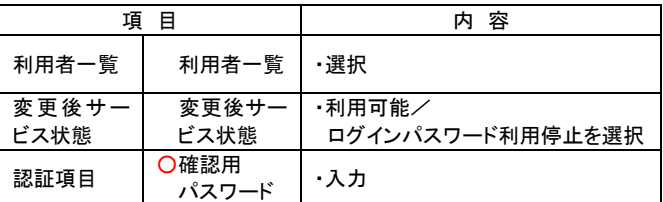

※並び順を変更することができます。並び順を選択後、「再表示」ボタ ンをクリックしてください。

※項目名「選択」にあるチェックボックスを選択すると、選択可能な 全利用者を選択することができます。

②「実行」ボタンをクリックしてください。

①利用者停止・解除結果画面が表示されますので、

手順**4** 変更完了

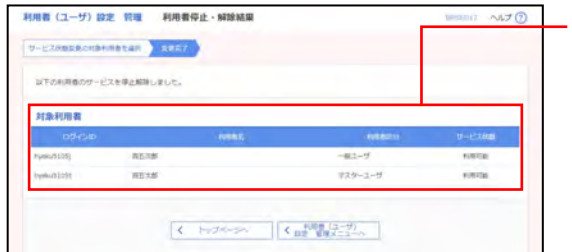

ご確認ください。

# **4.** 追加認証の管理

# ●追加認証の利用停止解除

追加認証の利用停止状態を解除します。

#### 手順**1** 業務を選択

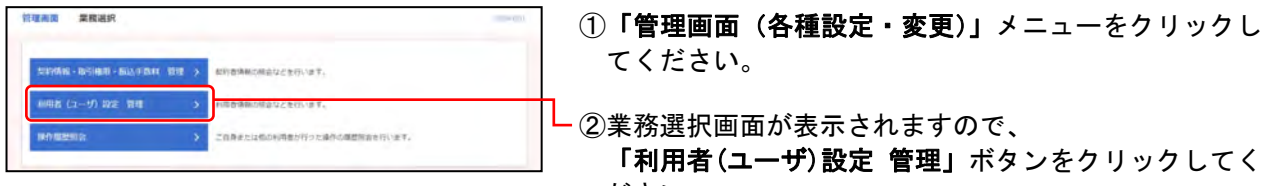

# 利用者 (ユーザ) 設定 管理 作業内容選択  $NJ$ 自身の情報の変更・解食  $100 - 100$ > Dグインパスワード、種類用/ロリワードを変更します 追加認証の管理 認明度失效 | 日明書矢納| 2000 | 2000 | 2000 | 第7日明朝の支持を行います。 トランザクション認証の管理

トランザクション認証の利用単止状態を解除します

クシの利用開始設計は、次回ログイン時に実行できます。

手順**2** 作業内容を選択

トランザクションは話の利用導止解除

トランザクション認証のトークン失情 」

- ださい。
- ①作業内容選択画面が表示されますので、 「追加認証の利用停止解除」ボタンをクリックしてくだ さい。

# 手順**3** 追加認証利用停止解除の対象利用者を選択

トランザクション改正時トークンの文語を行います。<br>トークン手段を行うと、通例された利用者はトランザクション認証が利用できなくなりま<br>す。

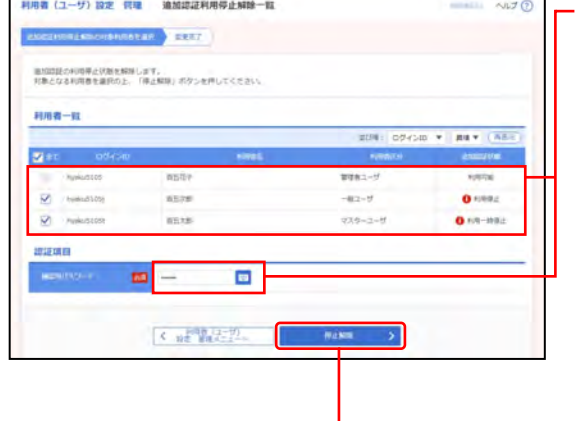

①追加認証利用停止解除一覧画面が表示されますので、 下記(表参照)を入力してください。

○は必須項目

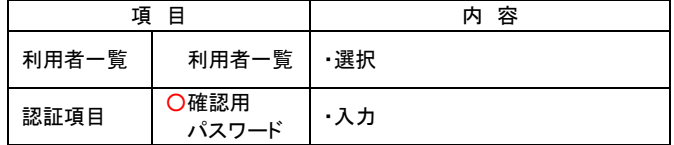

※並び順を変更することができます。並び順を選択後、「再表示」ボタ ンをクリックしてください。

※項目名「選択」にあるチェックボックスを選択すると、選択可能な 全利用者を選択することができます。

②「停止解除」ボタンをクリックしてください。

手順**4** 変更完了

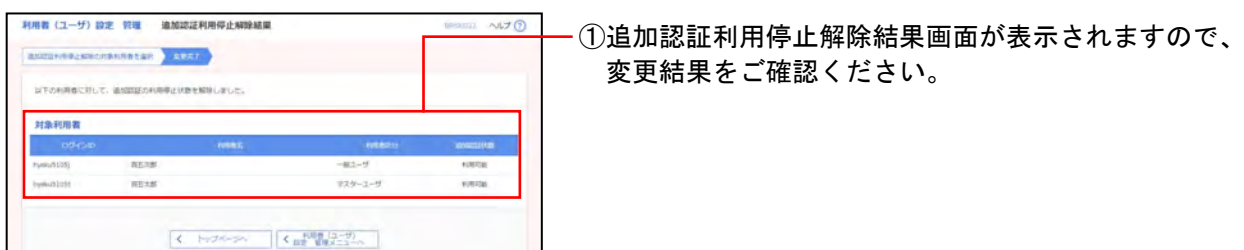

### ●追加認証の回答リセット

追加認証で利用する回答をリセットします。

# 手順**1** 業務を選択

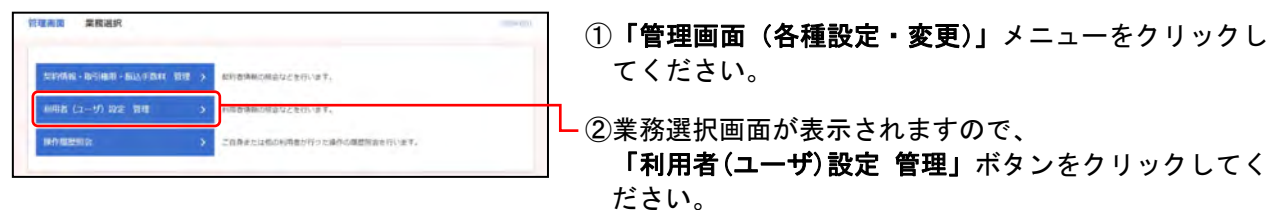

# 手順**2** 作業内容を選択

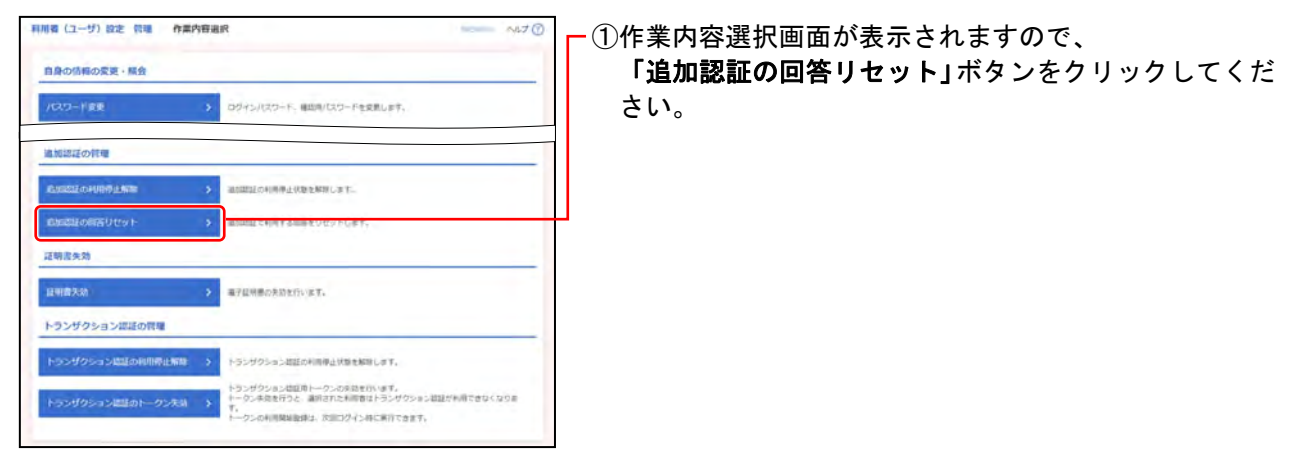

# 手順**3** 追加認証回答リセットの対象利用者を選択

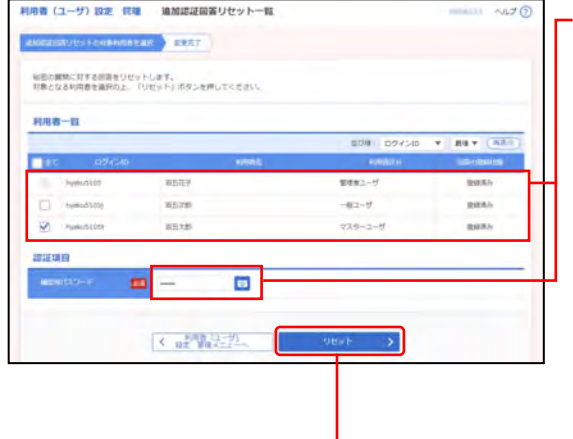

①追加認証回答リセット一覧画面が表示されますので、 下記(表参照)を入力してください。

○は必須項目

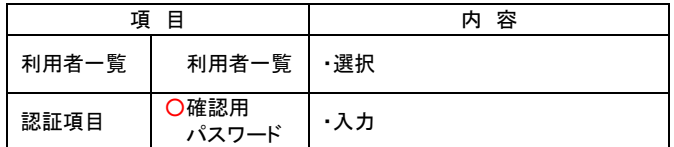

※並び順を変更することができます。並び順を選択後、「再表示」ボタ ンをクリックしてください。

※項目名「選択」にあるチェックボックスを選択すると、選択可能な 全利用者を選択することができます。

②「リセット」ボタンをクリックしてください。

手順**4** 変更完了

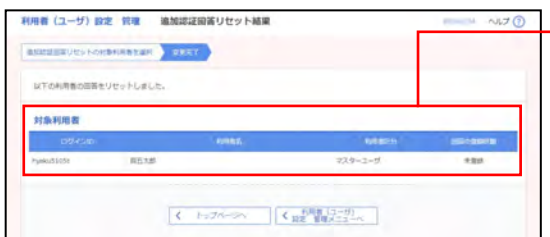

①追加認証回答リセット結果画面が表示されますので、 変更結果をご確認ください。

# **5.** 電子証明書失効

管理者ユーザはクライアント証明書の失効が可能です。

#### ●証明書失効

電子証明書の失効を行います。

#### 手順**1** 業務を選択

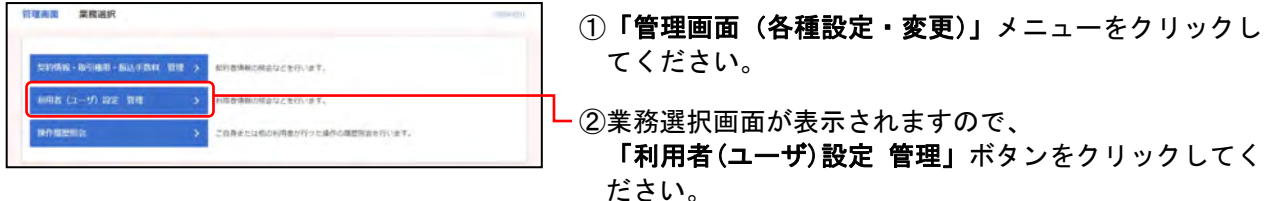

#### 手順**2** 作業内容を選択

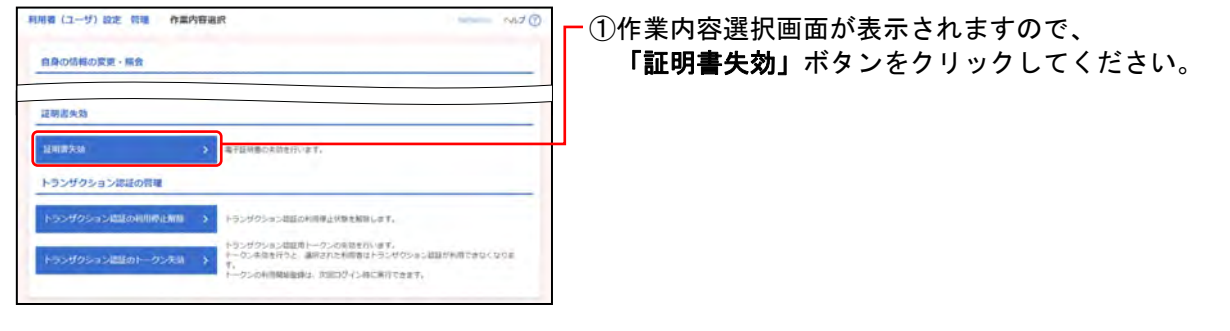

#### 手順**3** 利用者を選択

#### **利用者 (ユーザ) 設定 民種 · 利用者一覧**  $NUJ$ **MARIN CREW ARRY** 認得書の先請を行う利用者を選択のと、「事故」まなしを押してください。 利用者一致  $x - mx$ **USS2-5** ain O NORTH  $0 \text{ ms}$  $\frac{1}{2}$   $\frac{1}{2}$   $\frac{1}{2}$   $\frac{1}{2}$   $\frac{1}{2}$   $\frac{1}{2}$   $\frac{1}{2}$   $\frac{1}{2}$   $\frac{1}{2}$   $\frac{1}{2}$   $\frac{1}{2}$   $\frac{1}{2}$ **Contract**

①利用者一覧画面が表示されますので、 利用者一覧から対象のご利用者を選択してください。

※並び順を変更することができます。並び順を選択後、「再表示」ボタ ンをクリックしてください。

②「失効」ボタンをクリックしてください。

#### 手順**4** 証明書失効

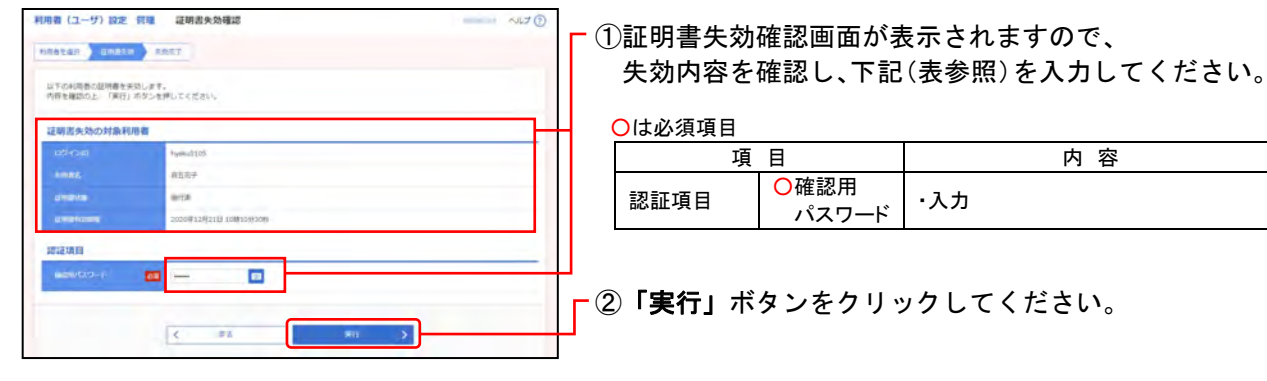

### 手順**5** 失効完了

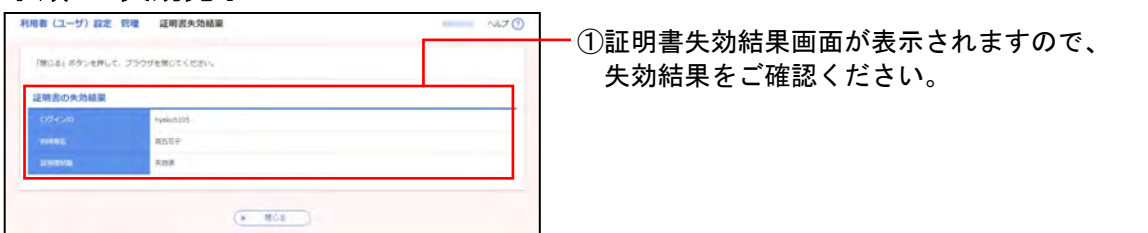

# **6.** トランザクション認証の管理

管理者ユーザはトランザクション認証の管理ができます。(2ユーザ認証をご利用の場合を除きます。)

#### ●トランザクション認証の利用停止解除

トランザクション認証の利用停止状態を解除できます。

# 手順**1** 業務を選択

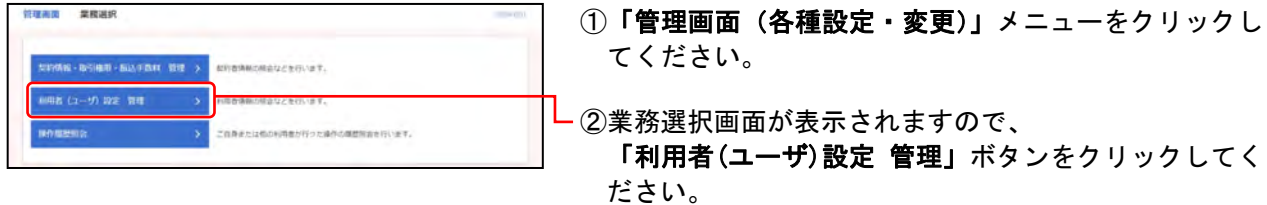

#### 手順**2** 作業内容を選択

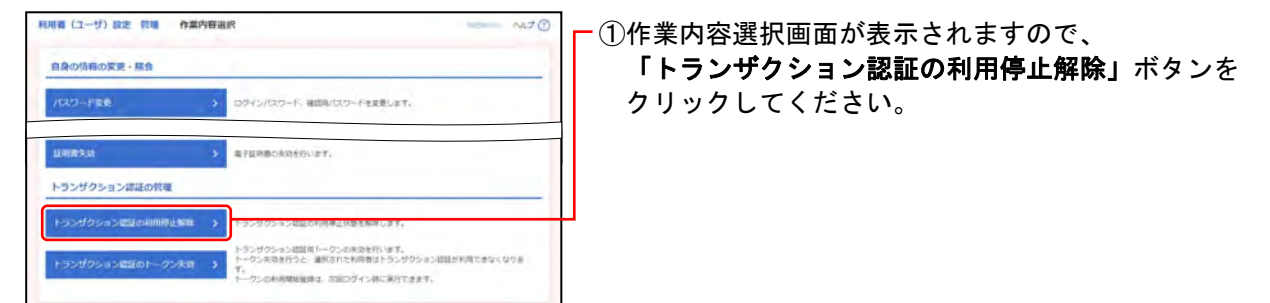

#### 手順**3** トランザクション認証利用停止解除の対象利用者を選択

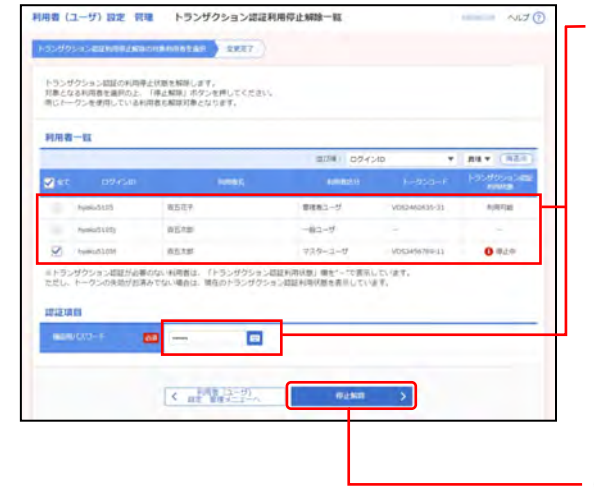

①トランザクション認証利用停止解除一覧画面が表示さ れますので、

下記(表参照)を入力してください。

○は必須項目

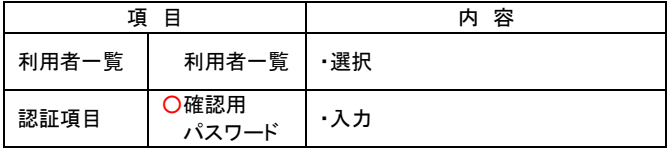

※並び順を変更することができます。並び順を選択後、「再表示」ボタ ンをクリックしてください。

※項目名「選択」にあるチェックボックスを選択すると、選択可能な 全利用者を選択することができます。

②「停止解除」ボタンをクリックしてください。

# 手順**4** 変更完了

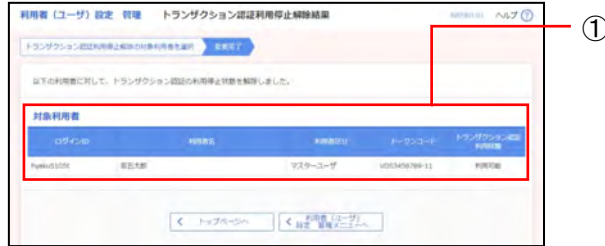

①トランザクション認証利用停止解除結果画面が表示さ れますので、 変更結果をご確認ください。

# ●トランザクション認証のトークン失効

トランザクション認証用トークン失効が可能です。

# 手順**1** 業務を選択

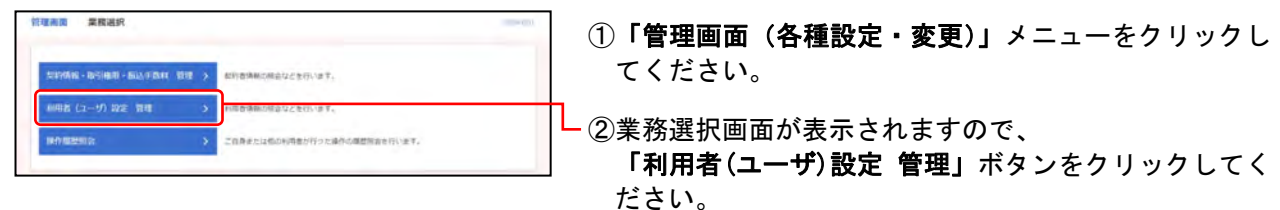

# 手順**2** 作業内容を選択

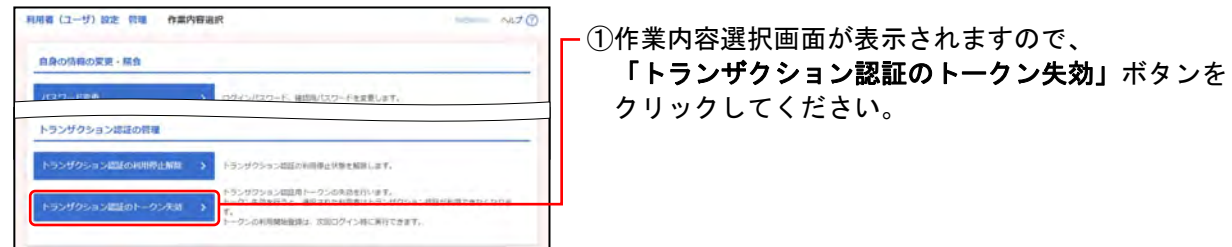

# 手順**3** トークン失効の対象利用者を選択

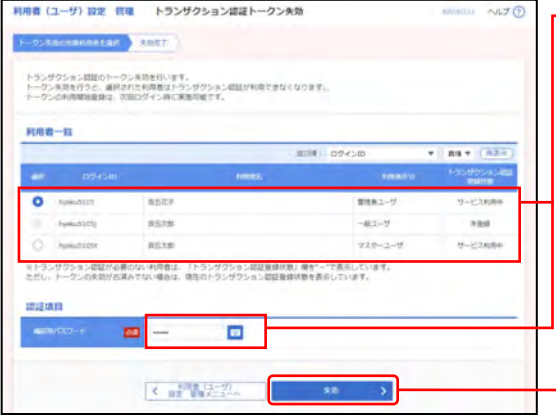

#### ①トランザクション認証トークン失効画面が表示されま すので、下記(表参照)を入力してください。

○は必須項目

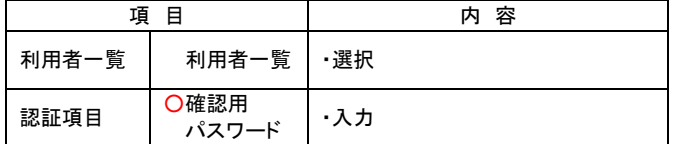

※並び順を変更することができます。並び順を選択後、「再表示」ボタ ンをクリックしてください。

※項目名「選択」にあるチェックボックスを選択すると、選択可能な 全利用者を選択することができます。

- ②「失効」ボタンをクリックしてください。

#### 手順**4** トランザクション認証

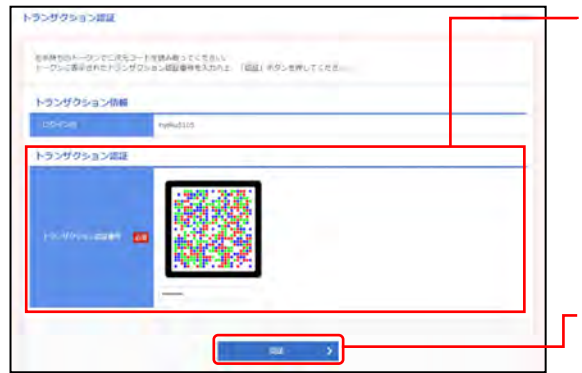

①トランザクション認証画面が表示されますので、 下記(表参照)を入力してください。

 $\bigcap_{i=1}^n E_i$ 

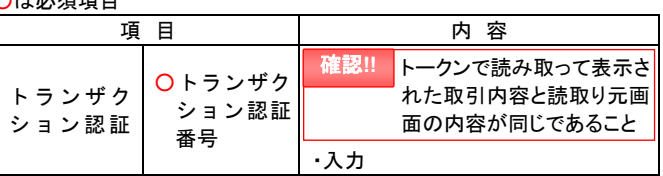

②「認証」ボタンをクリックしてください。

#### 手順**5** 失効完了

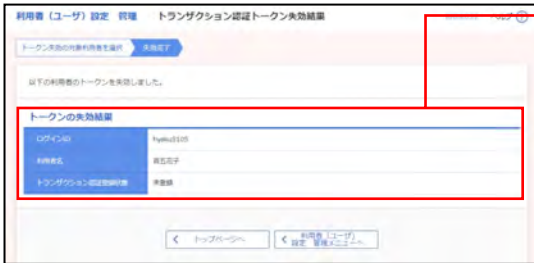

①トランザクション認証トークン失効結果画面が表示さ れますので、失効結果をご確認ください。

※トークン失効を行うと、選択された利用者はトランザクション認証 が利用できなくなります。トークンの利用開始登録は、次回ログイ ン時に実施可能です。

3.管理画面(各種設定・変更) - 63-

# **7.** ログインパスワードの再設定

マスターユーザおよび全ての管理者ユーザのログインパスワードが利用停止中となった場合、マスター ユーザまたは管理者ユーザにて、ログインパスワードの再設定ができます。

- !! 確認用パスワードをお忘れの場合、お取引店の店頭でのお手続きが必要となります。お手数ですが 代表口座のお届け印を持参のうえご来店願います。
	- ※一般ユーザがサービスを利用できなくなった場合 マスターユーザまたは管理者ユーザが該当の一般ユーザのログインパスワードを変更することに より、利用を再開させることができます。
- ※マスターユーザに加え、管理者ユーザを1名以上登録している場合 サービスが利用可能なマスターユーザまたは管理者ユーザが、該当ユーザのログインパスワードを 変更することにより、利用を再開させることができます。

「**3.**管理画面(各種設定・変更)-**2.**利用者**(**ユーザ**)**設定 管理-**1.**利用者情報の管理-●利用者**(**ユー ザ**)**情報の設定・変更・削除」をご参照ください。

# ●パスワードの再設定

ログインパスワードの再設定ができます。

#### 手順**1** 百五銀行ホームページからログイン

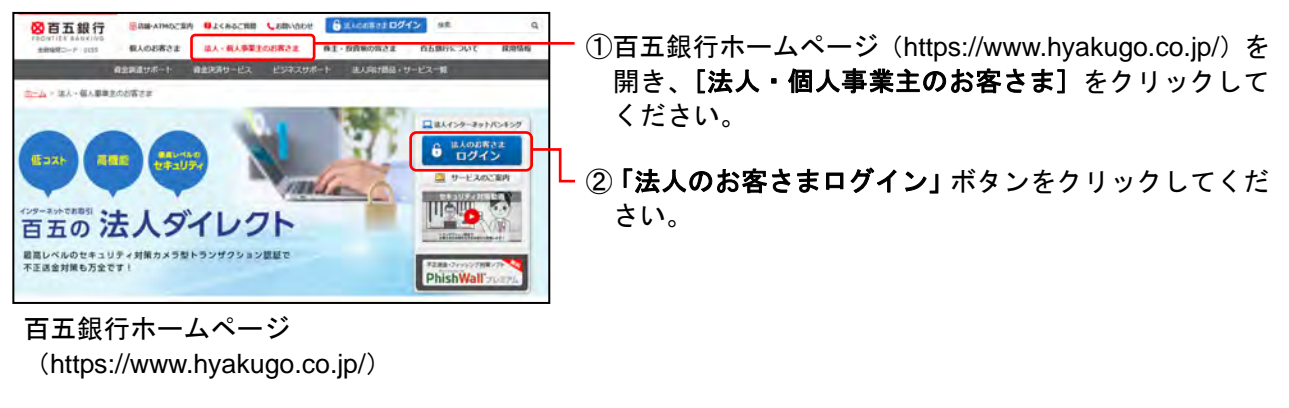

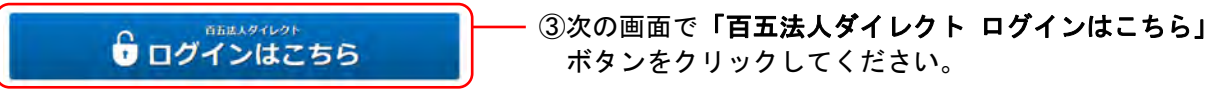

# 手順**2** パスワード再設定

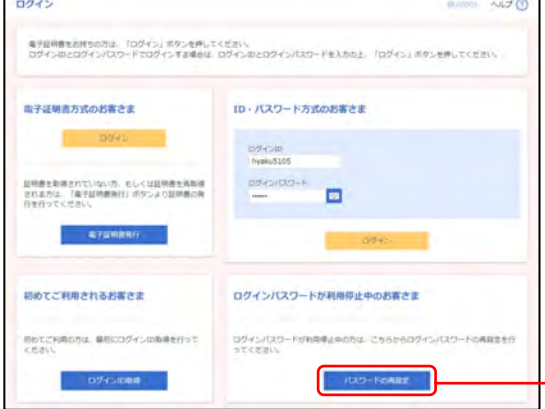

①ログイン画面が表示されますので、 「パスワードの再設定」ボタンをクリックしてください。

# 手順**3** ログインパスワード再設定

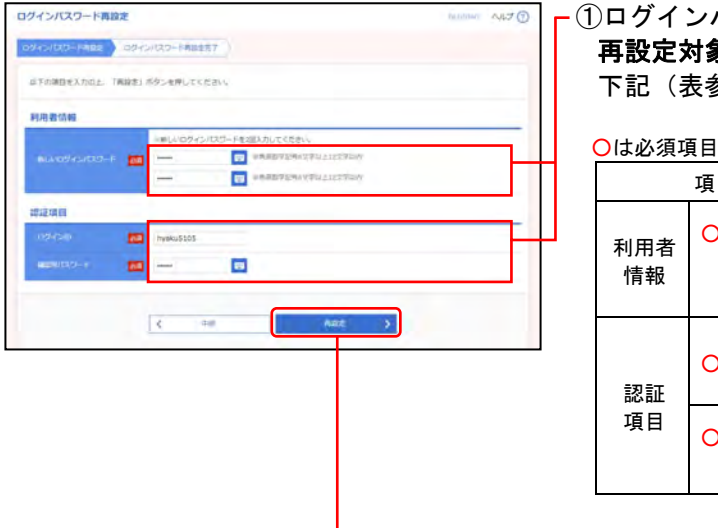

①ログインパスワード再設定画面が表示されますので、 再設定対象のマスターユーザまたは管理者ユーザの 下記(表参照)内容を入力してください。

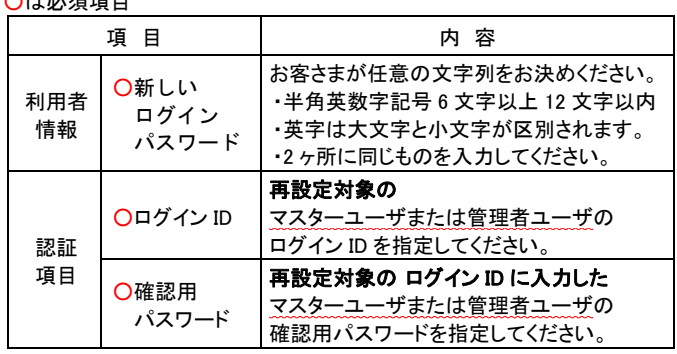

②「再設定」ボタンをクリックしてください。

# 手順**4** トランザクション認証

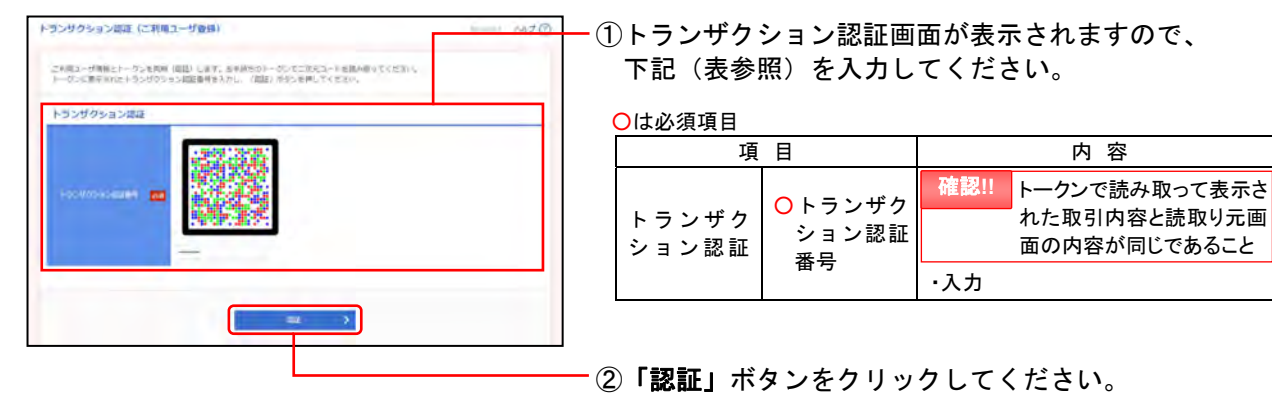

# 手順**5** ログインパスワード再設定結果

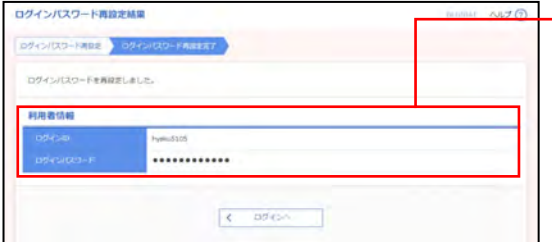

①ログインパスワード再設定結果画面が表示されますの で、再設定結果をご確認ください。

#### 3. 操作履歴照会

ご自身または他のご利用者が行った操作の履歴照会を行います。

<照会権限>

■全操作履歴の照会権限を持つユーザは、すべてのユーザの操作履歴を照会することができます。

■全操作履歴の照会権限を持たないユーザは、ご自身の操作履歴のみ照会することができます。

<照会可能期間>

■当日から100日前まで照会することができます。

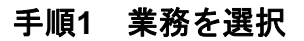

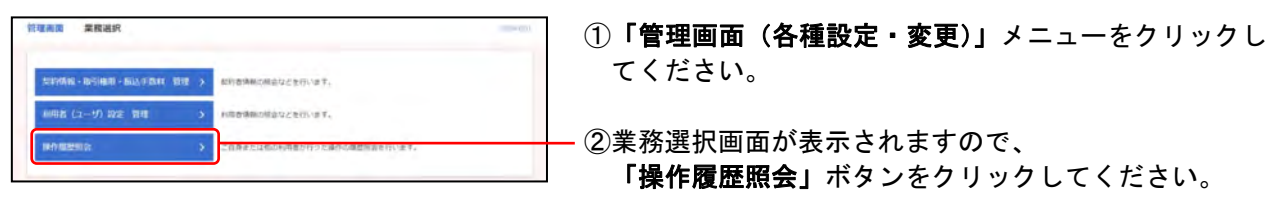

### 手順**2** 操作履歴を照会

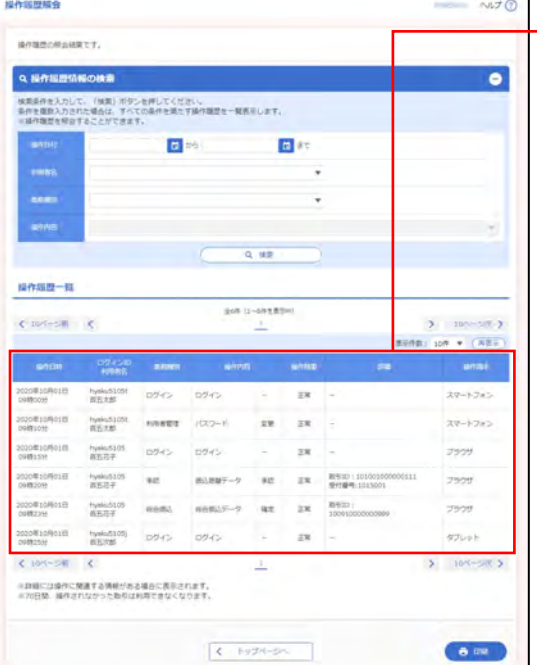

①操作履歴照会画面が表示されますので、 操作履歴一覧をご確認ください。

「操作履歴情報の検索」

- ※検索条件を開き、条件を入力の上、「検索」ボタンをクリックする と操作履歴の検索が可能です。 条件を複数入力した場合、全ての条件を満たす操作履歴を一覧で 表示します。
- ※「カレンダー」ボタンをクリックすると、 カレンダーから操作日付を設定することができます。

「操作履歴一覧」

※1ページ毎の表示件数を変更することができます。1ページ毎の表 示件数を選択後、「再表示」ボタンをクリックしてください。

※詳細には操作に関連する情報がある場合に表示されます。 ※「印刷」ボタンをクリックすると、印刷用PDFファイルが表示され ます。